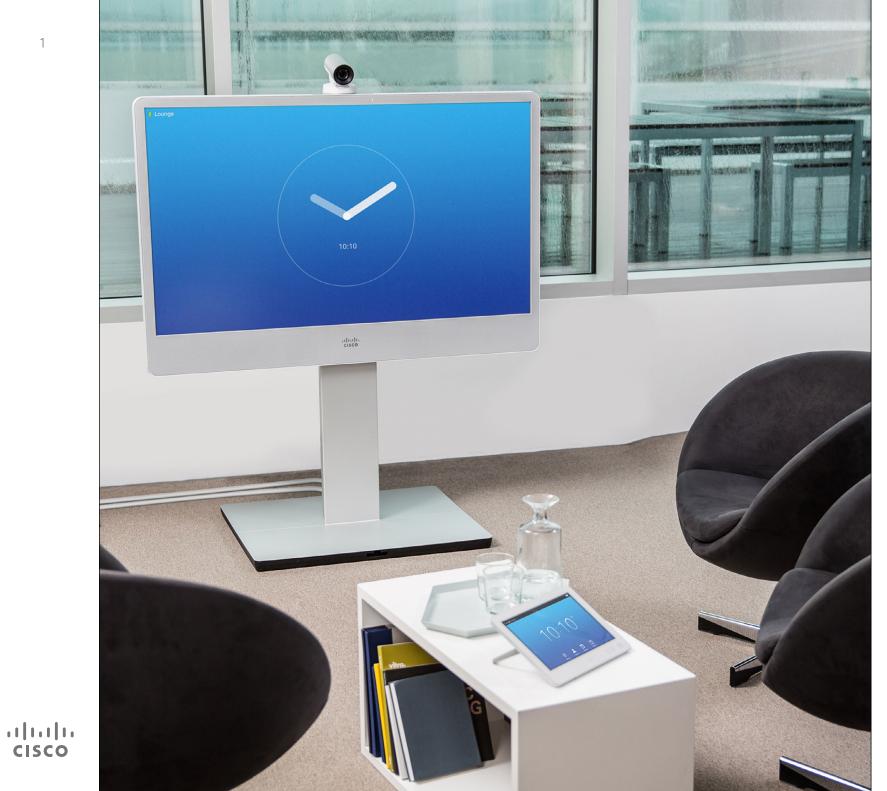

1

Cisco TelePresence MX200 G2 MX300 G2 MX700 MX800 SX80

## TC 7.1.3

# User Guide

D1507603 User Guide Cisco TelePresence MX200 G2, MX300 G2, MX700, MX800, SX80 Produced: May 2014 for TC 7.13 All contents © 2010-2014 Cisco Systems, Inc. All rights reserved.

# What's in this guide

#### Introduction to Video Conferencing

| Best Practice                               | 4 |
|---------------------------------------------|---|
| Tour the Touch Screen                       | 5 |
| Log Onto a System with Your Own Credentials | 6 |

#### Video Calls

| Place Call From Contact List                   | Q    |
|------------------------------------------------|------|
|                                                |      |
| Edit a Contact List Entry, then Place the Call |      |
| Place Call Using Name                          |      |
| Place Call Using an IP Address                 |      |
| Place Call Using Number                        |      |
| Receive Call                                   | 13   |
| Receive Call While in Another Call             | 14   |
| Transfer                                       | 15   |
| Consult and Transfer                           | 16   |
| Disconnect Yourself From Call                  | 17   |
| A few words on microphone behavior and privacy | 18   |
| Put Call on Hold and Resume a Call on Hold     | 19   |
| Change Call Rate                               | . 20 |
| Enable Do Not Disturb                          |      |
| Enable Standby                                 | . 22 |
| View Keypad While in a Call                    | . 23 |
| Add Additional Participants to Existing Call   | . 24 |
| Add Incoming Call to Existing Call             | . 25 |
| View Meeting Participant List                  |      |
| Manage Conference Call Layout                  | . 27 |
| Lock Speaker                                   |      |
| Disconnect Participant from Call               |      |
|                                                |      |

#### Share Content

| Start and Stop Presentation | .31 |
|-----------------------------|-----|
| Change Presentation Layout  | 32  |

#### Scheduled Meetings

| View Meeting List      | 34 |
|------------------------|----|
| Join Scheduled Meeting | 35 |
| Parallel Meetings      | 36 |

#### Contacts

| Directory                                 |    |
|-------------------------------------------|----|
| Call Recents                              |    |
| Favorites                                 | 40 |
| Add Someone to Favorites, While in a Call | 41 |

#### Camera

| View Camera Settings                        | 43 |  |
|---------------------------------------------|----|--|
| Add Camera Position Preset                  | 44 |  |
| Edit Existing Camera Position Preset        | 45 |  |
| Control Own Camera in a Call                | 46 |  |
| Manage Selfview                             | 47 |  |
| Resize the Selfview PiP                     | 48 |  |
| Move the Selfview PiP                       | 49 |  |
| Control the Camera of the Other Participant | 50 |  |

#### Settings

| Gain Access to the Settings                 | . 52 |
|---------------------------------------------|------|
| Ringtone & Sound                            | . 53 |
| Camera Control                              | . 54 |
| Main Source Selection                       | . 55 |
| Display                                     | . 56 |
| Select Language                             |      |
| System Information                          |      |
| Call Status                                 |      |
| Diagnostic Mode                             | . 60 |
| Restart System                              | 61   |
| Administrator                               |      |
| Administrator Settings–Set Date and Time    | . 63 |
| Administrator Settings–Call Details         | . 64 |
| Administrator Settings–Provisioning Wizard  | . 65 |
| Administrator Settings–Multipoint Mode      |      |
| Administrator Settings-IP & VLAN            |      |
| Administrator Settings–Network Status Touch | . 68 |
| Administrator Settings–SIP                  |      |
| Administrator Settings–H323                 |      |
| Administrator Settings–EMC Resilience Mode  |      |
| Administrator Settings–Web Snapshots        |      |
| Administrator Settings–Factory Reset        |      |
| <u> </u>                                    |      |

All entries in the table of contents are clickable hyperlinks that will take you to the corresponding article.

To go between chapters, you may also click on any of the icons in the sidebar.

**Note!** Some of the features described in this user guide are optional and they may therefore not be present on your system.

D1507603 User Guide Cisco TelePresence MX200 G2, MX300 G2, MX700, MX800, SX80 Produced: May 2014 for TC7.13 All contents © 2010–2014 Cisco Systems, Inc. All rights reserved.

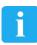

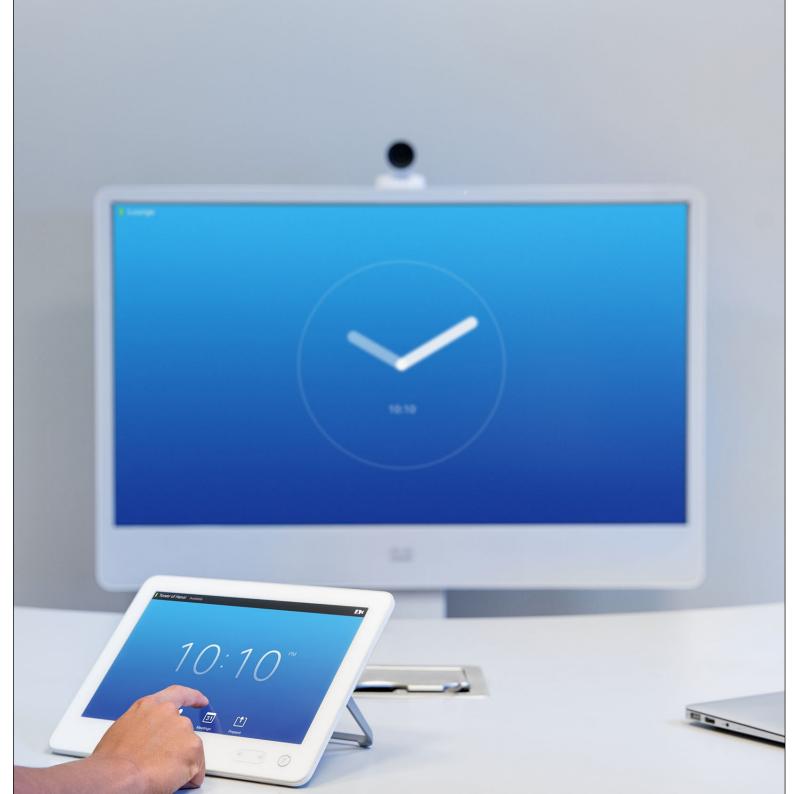

i Introduction to Video Conferencing

D1507603 User Guide Cisco TelePresence MX200 G2, MX300 G2, MX700, MX800, SX80 Produced: May 2014 for TC7.13 All contents © 2010-2014 Cisco Systems, Inc. All rights reserved.

ıılıılıı cısco

#### Introduction to Video Conferencing Best Practice

.......

**CISCO** 

A successful video conference provides a face-to-face meeting, even if the participants are miles or continents apart. Keep in mind that it still is a meeting—normal etiquette and dress code apply even here.

#### General

- Consider setting the unit to *Automatic Answer.*
- Do not forget to rehearse "the noble art of operating a video system" to the extent needed.

#### In the Meeting Room

- Make sure the microphone is placed at the front of the table to ensure that all speech will be detected. The best position is at least 2 m (6.5') in front of the system, on a flat surface with at least 0.3 m (1') of table in front.
- Directive microphones should point away from the video system.
- Make sure that no speaking participant experience obstacles blocking the view to the microphone at all times.
- Microphones should always be placed away from noise sources like computer and projector fans placed on the table. The noise from such sources is often perceived as surprisingly loud by the remote participants.

- If you use a document or whiteboard camera try to arrange the participants so that the camera is close to the leader of the meeting, or alternatively, close to a designated controller.
- When a whiteboard is used, the meeting will be perceived as better to the remote participants if the whiteboard is visible through the main camera, as well as through a dedicated whiteboard camera. Broadcasting companies normally do this to let viewers see that the presenter actually is in the same room.
- Remember to arrange all the peripherals so that one participant can reach each of them to point, change the display, record or perform other functions during the conference.
- To help ensure the most natural meeting environment, position the camera on the top center of the receiving monitor, if possible. The camera should point directly at the meeting participants to guarantee eye contact with those at the far end. Check this out by means of the Selfview feature of your video system. The Selfview shows what the remote party can see from your system (the outgoing video).
- If you are going to share content you will normally make use of duo video. That implies the use of two video streams,

one showing the presentation and the other showing the presenter–or the group of presenters. Smaller systems may force you to choose between showing the presentation or the presenter.

For duo video some attention is needed. Duo video is sometimes shown side-byside with half the screen showing the presentation and the other half showing the presenter. Provide the impression that you seem to look towards the presentation instead of the impression that you sit with your back towards it, when all is viewed on the remote monitor. If in doubt, look straight into the camera to avoid this situation.

#### Ease of Use

• To help meeting participants dial, add presentations and use other functionality during a call, consider stationing a poster, table tent or other quickreference guide in the room.

#### Other Tips

#### Use Camera Presets

Cisco TelePresence systems let you create predefined zoom and camera pointing directions (pan and tilt). Use these to zoom into the person speaking, if appropriate. Do not forget to zoom out again afterwards.

#### Loudspeaker Volume

The audio system will use the loudspeakers built into the monitor or the Cisco Digital Natural Audio Module.

For some systems you can set the default volume level by adjusting the volume on the monitor with the monitor remote.

#### **Brightness Control**

To adjust brightness, colors or other settings of the monitor, use the monitor's own remote control. Adjust the monitor to suit the conditions of the conference room. The monitors supplied by Cisco have on-screen menus that are very easy to use. For more information on configuring the monitor as such, see the corresponding user guides and administration manuals.

D1507603 User Guide Cisco TelePresence MX200 G2, MX300 G2, MX700, MX800, SX80 Produced: May 2014 for TC713 All contents © 2010-2014 Cisco Systems, Inc. All rights reserved.

## Introduction to Video Conferencing Tour the Touch Screen

Tap the touch screen

if needed

to wake up the system,

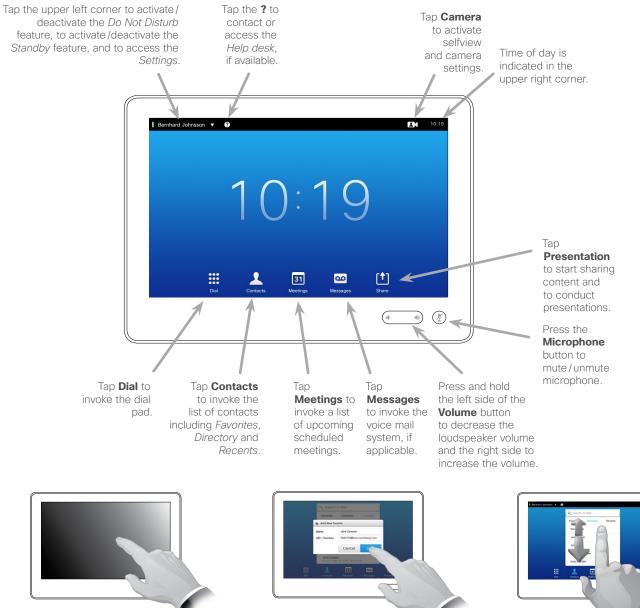

Tap a button to activate its function.

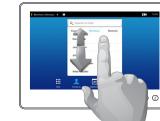

Scroll in lists as on a smart phone.

#### About Do Not Disturb

When set to Do Not Disturb. ringtones are muted and call attempts made by others to reach you will appear as missed calls.

You may, however, place calls as much as you like.

As default, there is a 60 minutes timeout on the Do Not Disturb (after which the system will return to normal operation), but this may have been changed to a different setting by your video support team.

**Note!** Your video system may, or may not, display all the icons shown here. Some of the features described in this user guide are optional and they may therefore not be present on your system.

D1507603 User Guide Cisco TelePresence MX200 G2, MX300 G2, MX700, MX800, SX80 Produced: May 2014 for TC 7.1.3 All contents © 2010-2014 Cisco Systems, Inc. All rights reserved.

.......

## Introduction to Video Conferencing Log Onto a System with Your Own Credentials

2

#### About Hot-desking

Video systems located in meeting rooms and quiet rooms and running under CUCM (Cisco Unified Communications Manager) may allow you to log in to the video system with your own personal credentials.

CUCM will then route all incoming calls destined for you to that specific video system.

The system will confirm a successful sign-in. You will now receive calls destined for you.

Tap **Sign In**, as

outlined.

50 0

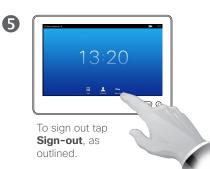

Select your profile among

those you may choose

between, as outlined.

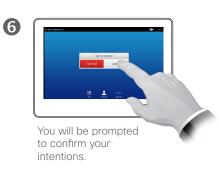

B

• •

Type in your

credentials and tap **Sign In**, as outlined.

> D1507603 User Guide Cisco TelePresence MX200 G2, MX300 G2, MX700, MX800, SX80 Produced: May 2014 for TC 7.13 All contents © 2010-2014 Cisco Systems, Inc. All rights reserved.

0

(4

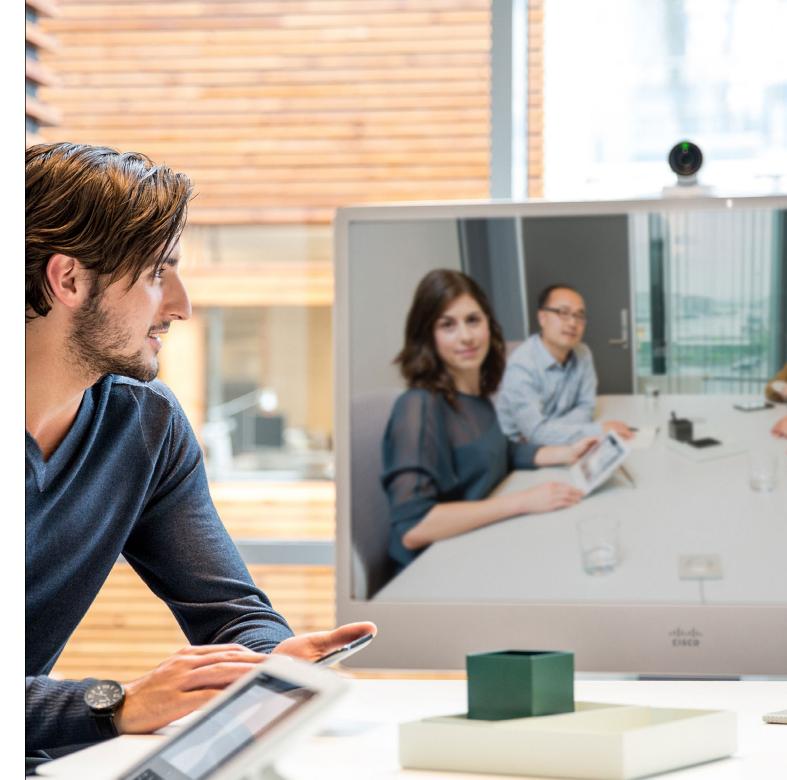

Video Calls

D1507603 User Guide Cisco TelePresence MX200 G2, MX300 G2, MX700, MX800, SX80 Produced: May 2014 for TC7.13 All contents © 2010–2014 Cisco Systems, Inc. All rights reserved.

ıılııılıı cısco

# Place Call From Contact List

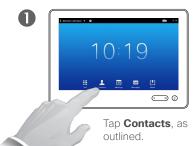

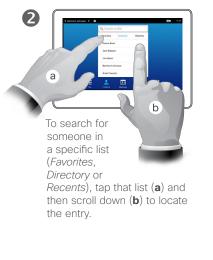

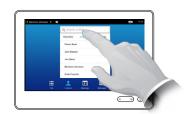

Alternatively, tap the **Search or Dial** field, as outlined. This will invoke the virtual keyboard.

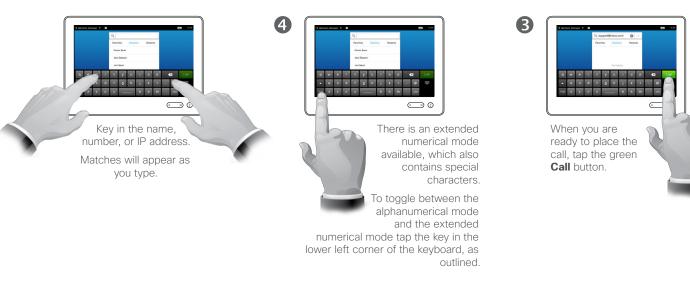

## About the Lists of Contacts

Your lists of Contacts consist of three parts:

**Favorites**. These contacts have put there by you. These entries will typically be someone you call frequently or otherwise need to access in a swift and convenient manner from time to time.

**Directory** will typically be a corporate directory installed on your system by your video support team.

**Recents** is a list of calls you have placed, received or missed earlier.

You may clear the *Recents* list for privacy reasons, see <u>"Call Recents"</u> on page 39.

#### The following options apply:

- You may key in a name, number or an IP address and the system will look in all lists for you.
- You may tap a tab and then scroll through the list or key in a name or number. Your search will then be restricted to that specific list.
- You may add the entry to the list of *Favorites*; edit aspects of the entry before calling; change the call rate and remove the entry from Recents.

D1507603 User Guide Cisco TelePresence MX200 G2, MX300 G2, MX700, MX800, SX80 Produced: May 2014 for TC 7.13 All contents © 2010-2014 Cisco Systems, Inc. All rights reserved.

.......

# Edit a Contact List Entry, then Place the Call

#### About Entry Edits

You may have to edit an entry in one of the Contact lists before you place the call. There may be a need to add a prefix, a suffix or otherwise alter the entry to ensure success.

D1507603 User Guide Cisco TelePresence MX200 G2, MX300 G2, MX700, MX800, SX80 Produced: May 2014 for TC 7.13 All contents © 2010-2014 Cisco Systems, Inc. All rights reserved.

......

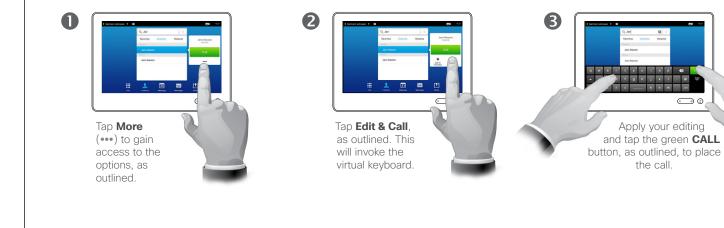

## Place Call Place Call Using Name

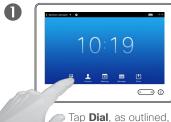

to invoke the numerical dialpad.

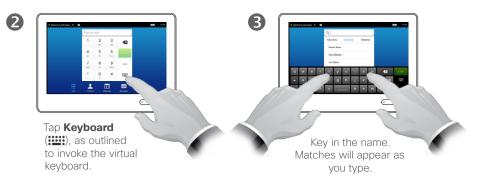

4 a w e r t y u i o p a a s d f g h j k i - 🛛 • •

> There is an extended numerical mode available, which also contains special characters.

To toggle between the alphanumerical mode and the extended numerical mode tap the key in the lower left corner of the keyboard, as outlined.

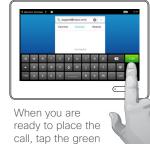

6

Call button.

#### About Placing Calls

You may call someone who is not listed in your list of contacts by keying in their name, address or number using the virtual keyboard of the Touch pad.

Anyone you have previously called will appear in the Recents list (until you clear that list) and you may then transfer any of them to your list of Favorites. This is described in the section Contacts.

**Calling extensions**. Sometimes you may be urged to enter numbers during a call, typically to reach extensions or to provide a pin code.

Tap **Keypad** (this button appears as soon as the call is placed) to invoke the keypad needed for this.

D1507603 User Guide Cisco TelePresence MX200 G2, MX300 G2, MX700, MX800, SX80 Produced: May 2014 for TC 7.1.3 All contents © 2010-2014 Cisco Systems, Inc. All rights reserved.

# Place Call Using an IP Address

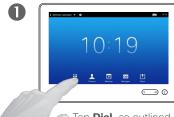

Tap **Dial**, as outlined, to invoke the numerical dialpad.

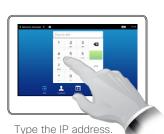

2

Tap and hold **\*** to type the point sign used in IP-addresses.

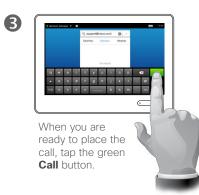

About Placing Calls

You may call someone who is not listed in your list of contacts by keying in their name, address or number using the virtual keyboard of the Touch pad.

Anyone you have previously called will appear in the *Recents* list (until you clear that list) and you may then transfer any of them to your list of *Favorites*. This is described in the section *Contacts*.

**Calling extensions**. Sometimes you may be urged to enter numbers during a call, typically to reach extensions or to provide a pin code.

Tap **Keypad** (this button appears as soon as the call is placed) to invoke the keypad needed for this.

D1507603 User Guide Cisco TelePresence MX200 G2, MX300 G2, MX700, MX800, SX80 Produced: May 2014 for TC 7.13 All contents © 2010-2014 Cisco Systems, Inc. All rights reserved.

.......

**CISCO** 

# Place Call Using Number

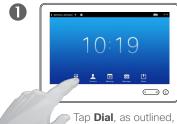

Tap **Dial**, as outlined, to invoke the numerical dialpad.

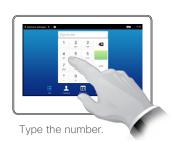

2

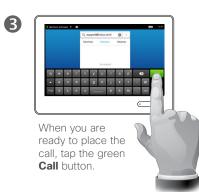

About Placing Calls

You may call someone who is not listed in your list of contacts by keying in their name, address or number using the virtual keyboard of the Touch pad.

Anyone you have previously called will appear in the *Recents* list (until you clear that list) and you may then transfer any of them to your list of *Favorites*. This is described in the section *Contacts*.

**Calling extensions**. Sometimes you may be urged to enter numbers during a call, typically to reach extensions or to provide a pin code.

Tap **Keypad** (this button appears as soon as the call is placed) to invoke the keypad needed for this.

D1507603 User Guide Cisco TelePresence MX200 G2, MX300 G2, MX700, MX800, SX80 Produced: May 2014 for TC7.13 All contents © 2010-2014 Cisco Systems, Inc. All rights reserved.

.......

# Receive Call

13

| Bernhard Johnsson | • 0  |          |             |          | B     |  |
|-------------------|------|----------|-------------|----------|-------|--|
|                   |      |          |             |          |       |  |
|                   |      |          |             |          |       |  |
|                   |      |          | Incoming ca | 11       |       |  |
|                   |      |          | Jane Daws   | on       |       |  |
|                   |      |          |             | Decline  |       |  |
|                   |      |          |             |          | _     |  |
|                   |      |          |             |          |       |  |
|                   | •••• | 1        | 31          | 00       | [1]   |  |
|                   | Dial | Contacts | Meetings    | Messages | Share |  |
|                   |      |          |             |          | (1)   |  |
|                   |      |          |             |          |       |  |

If you set up the system to respond to incoming calls automatically (Auto Answer) you may want to mute the system microphone(s), to preserve privacy.

Microphone(s) are muted if this symbol is illuminated. To mute/unmute the microphone(s), tap the symbol.

#### If Someone Calls You

- If someone calls you, you may accept, decline or ignore the call.
- If you decline the call, busy information will be sent to the calling party.
- If you ignore the call, the calling party will perceive this as if you were absent (you did not pick up the call.
- You may want to set your system to respond automatically to an incoming call (Auto Answer). This is described in <u>"Administrator</u> Settings-Call Details" on page 64. Observe that your video support team may have password protected this menu.
- If you choose to activate Auto Answer you may want to mute the microphone to preserve privacy. This must be set up manually every time.

D1507603 User Guide Cisco TelePresence MX200 G2, MX300 G2, MX700, MX800, SX80 Produced: May 2014 for TC 7.1.3 All contents © 2010-2014 Cisco Systems, Inc. All rights reserved.

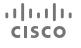

# Receive Call While in Another Call

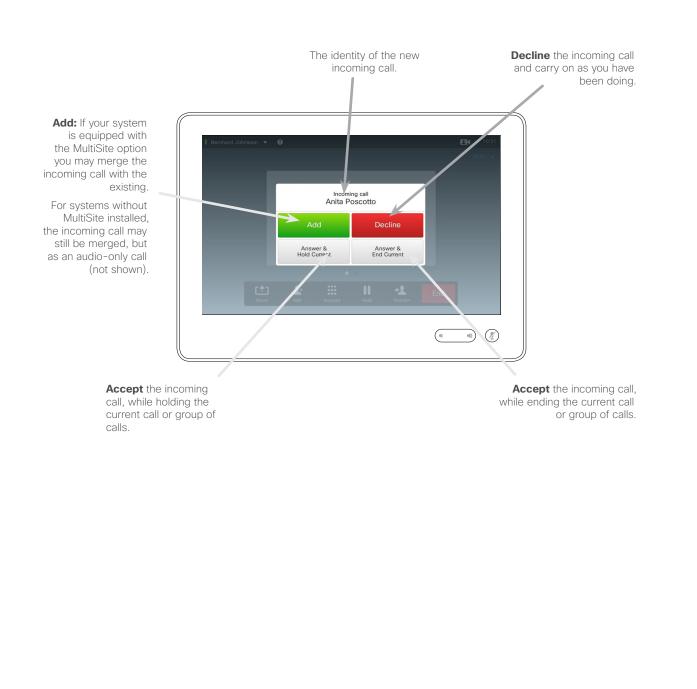

About the Options

If you already are in a call, you may accept another incoming call under certain circumstances.

D1507603 User Guide Cisco TelePresence MX200 G2, MX300 G2, MX700, MX800, SX80 Produced: May 2014 for TC713 All contents © 2010-2014 Cisco Systems, Inc. All rights reserved.

## Transfer Call Transfer

......

CISCO

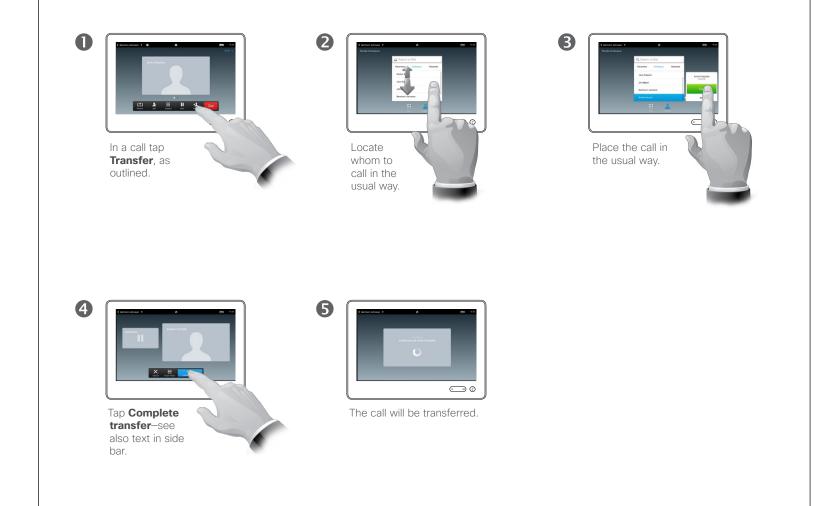

#### About Transfer

Basically, you have two options when transferring calls; viz. unattended and consultative transfer.

The scenario described on this page is the unattended transfer, where you transfer the call to someone else without consulting that person before the transfer is carried out.

If you consult the person first, you will transfer after having used the swap feature—see the next page for more on this.

D1507603 User Guide Cisco TelePresence MX200 G2, MX300 G2, MX700, MX800, SX80 Produced: May 2014 for TC713 All contents © 2010-2014 Cisco Systems, Inc. All rights reserved.

#### Transfer Call Consult and Transfer

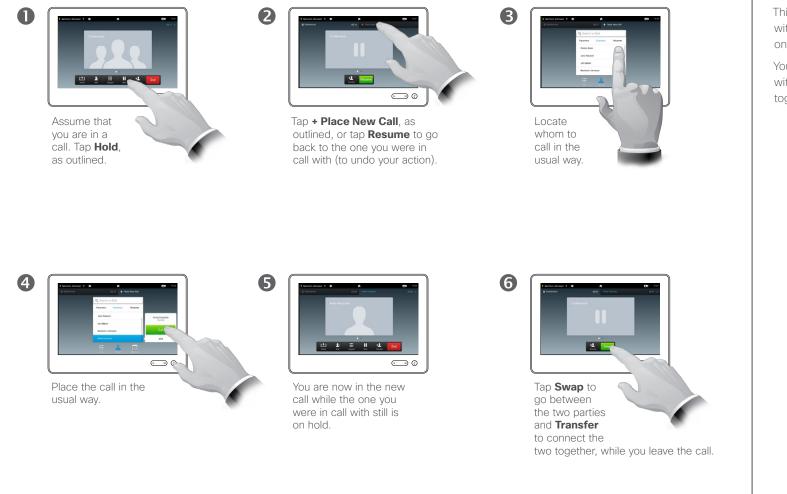

#### About Consult and Transfer

This feature allows you to be in a call with two parties, but one at a time only.

You may swap whom you are in call with, and you may connect the two together, while you leave the call.

D1507603 User Guide Cisco TelePresence MX200 G2, MX300 G2, MX700, MX800, SX80 Produced: May 2014 for TC713 All contents © 2010-2014 Cisco Systems, Inc. All rights reserved.

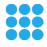

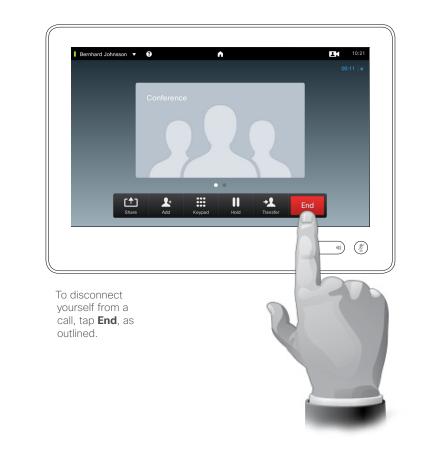

#### About Disconnecting Yourself

Tapping **End** in a call will disconnect yourself from a call. In a call with two parties only, this will then terminate the call.

In a conference call with multiple participants tapping **End** will terminate your participation only if you are a regular participant.

However, if you are the host of such a conference, i.e. the one who initiated it, tapping **End** will cause the entire conference to terminate.

D1507603 User Guide Cisco TelePresence MX200 G2, MX300 G2, MX700, MX800, SX80 Produced: May 2014 for TC7.13 All contents © 2010-2014 Cisco Systems, Inc. All rights reserved.

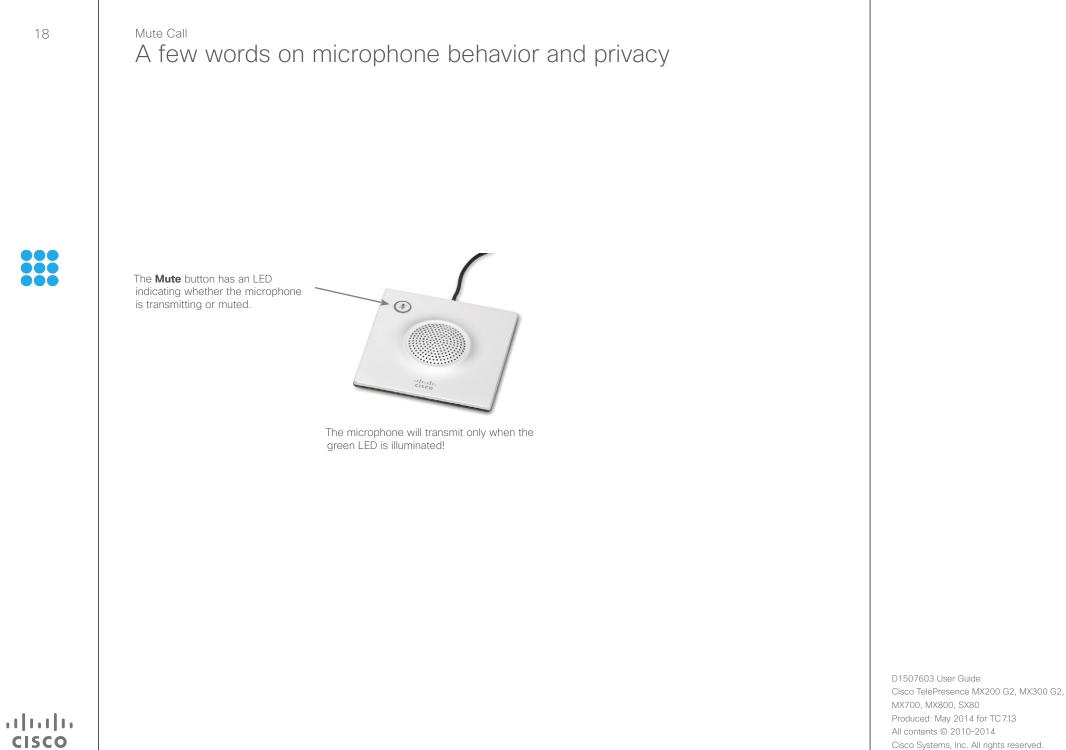

# Put Call on Hold and Resume a Call on Hold

1 Internet of the second second secon

you are in a

as outlined.

call. Tap Hold,

2 Tap **Resume** to go back to the one you were in call with (to undo

your action).

About Putting on Hold

Putting someone on hold is typically something you do as an initial step when transferring someone to another person, but it may also be used when you need to consult a person or as an alternative to muting also including stopping the video transmission.

D1507603 User Guide Cisco TelePresence MX200 G2, MX300 G2, MX700, MX800, SX80 Produced: May 2014 for TC7.13 All contents © 2010-2014 Cisco Systems, Inc. All rights reserved.

......

CISCO

# Change Call Rate

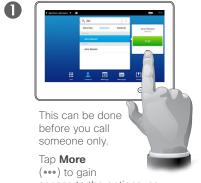

access to the options, as outlined.

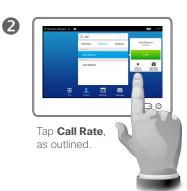

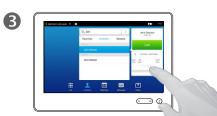

Change the call rate by moving the slider, as outlined. About Call Rate

Call rate is the term used to express the amount of bandwidth allocated to the call and is measured in kbps (kilobits per second).

The higher the call rate is, the better the quality will be, but on the expense of higher bandwidth consumption.

The system comes with a default call rate. This is set by your video support team as a part of the *Administrator Settings* (password protected).

Why would you like to temporarily change this setting? In most cases you will use it to avoid choking the video call when you try to call someone at a higher rate than their system and connection support.

Call rate cannot be changed during a call, but you may change it just before you place a call, as outlined here.

D1507603 User Guide Cisco TelePresence MX200 G2, MX300 G2, MX700, MX800, SX80 Produced: May 2014 for TC7.13 All contents © 2010-2014 Cisco Systems, Inc. All rights reserved.

.1|1.1|1. CISCO

## Availability Enable Do Not Disturb

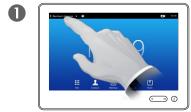

Tap the field in the upper left corner, as outlined.

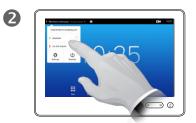

Tap **Available** or **Do not Disturb**, as outlined.

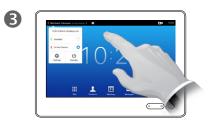

Tap anywhere outside the menu to exit the menu, putting changes into effect.

#### About Do Not Disturb

Your system can be set to not respond to incoming calls. You may, however, use it to call others as much as you want.

D1507603 User Guide Cisco TelePresence MX200 G2, MX300 G2, MX700, MX800, SX80 Produced: May 2014 for TC7.13 All contents © 2010-2014 Cisco Systems, Inc. All rights reserved.

## ılıılıı cısco

## Availability Enable Standby

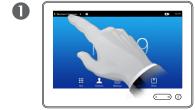

Tap the field in the upper left corner, as outlined.

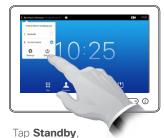

Tap **Standby**, as outlined.

2

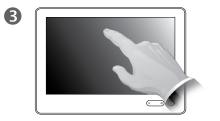

The screen will turn itself off after a few seconds. Tap the screen to wake it up. About Standby

Your system can be set to *Standby* to save electrical energy. You will still be able to receive calls as usual.

D1507603 User Guide Cisco TelePresence MX200 G2, MX300 G2, MX700, MX800, SX80 Produced: May 2014 for TC713 All contents © 2010-2014 Cisco Systems, Inc. All rights reserved.

......

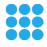

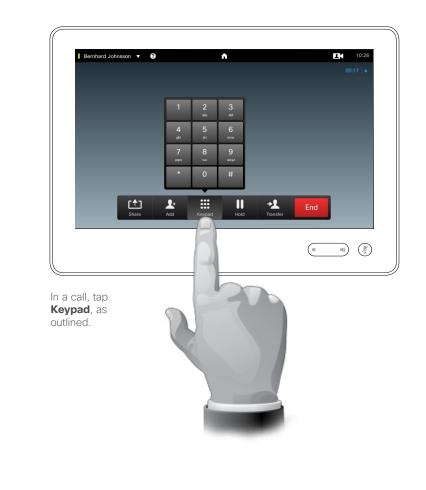

#### Using Keypad in a Call

In a call you may get prompted to submit numbers to be able to reach an extension or otherwise gain entrance to something (for example by means of a PIN-code).

To be able to submit this you will need to invoke the keypad on the touch screen.

D1507603 User Guide Cisco TelePresence MX200 G2, MX300 G2, MX700, MX800, SX80 Produced: May 2014 for TC7.13 All contents © 2010-2014 Cisco Systems, Inc. All rights reserved.

..|...|.. cisco

#### Conference Calls with Multiple Participants Add Additional Participants to Existing Call

2

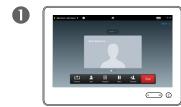

Assume that you already are in a call. This call may have been initiated by you or by someone else (someone have called you).

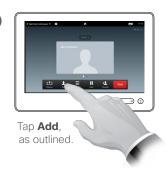

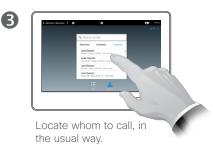

> Place the call, in the usual way. You may alter the *Call settings* of that call before you place it—see side bar for more.

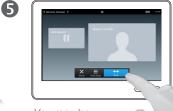

You may be prompted to tap **Merge** to create the conference, as outlined. 6

This new call will now be added to the existing, thus creating a conference. You may cancel this call, as outlined, without terminating the first call you were in.

#### About Video Conferences

Your video system may be equipped with the capability to initiate a video conference with several participants.

The maximum number of participants supported by your video system will depend on system configuration and the video infrastructure. If in doubt, contact your video support team.

If you want to initiate a video conference, you must call each participant one by one.

If you are the one who initiated the conference initiated the conference you will be able to terminate the entire conference as well. The other participants, however, may only disconnect themselves from the conference.

**Call settings**. Those you call may have video systems with different bandwidths. You are not constrained to set all participants to a bandwidth that all systems support. The *Call rate* may be set individually for all participants in order to provide everyone with the best quality available for their system. See <u>"Change Call Rate" on page 20</u>.

D1507603 User Guide Cisco TelePresence MX200 G2, MX300 G2, MX700, MX800, SX80 Produced: May 2014 for TC 7.13 All contents © 2010–2014 Cisco Systems, Inc. All rights reserved.

# IIIIIII CISCO

## Conference Calls with Multiple Participants Add Incoming Call to Existing Call

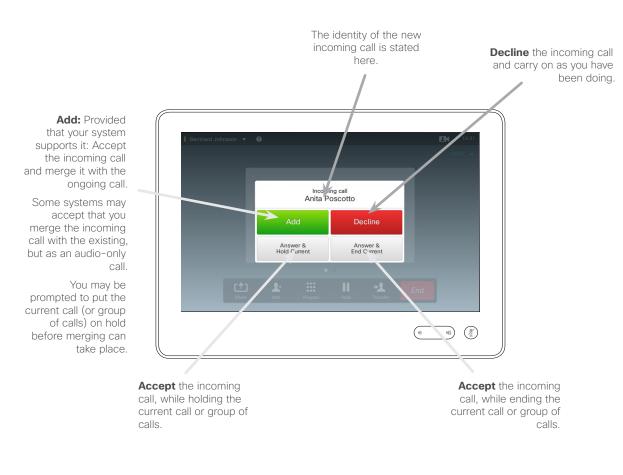

About Adding Incoming Calls

Assume that you are already in a call. If you then receive another incoming call, you will have the following options:

- You may decline the call and continue with what you were doing.
- You may put the current call on hold and accept the new call. At any time you may swap between the two.
- You may transfer the incoming call to someone else, including the one you were talking to.
- You may, after putting the incoming call on hold, later decide to merge this call with the existing (optional feature).
- You may merge the incoming call directly with the ongoing call (ACCEPT & MERGE). This applies to MultiSite equipped systems only.

D1507603 User Guide Cisco TelePresence MX200 G2, MX300 G2, MX700, MX800, SX80 Produced: May 2014 for TC7.13 All contents © 2010–2014 Cisco Systems, Inc. All rights reserved.

.......

**CISCO** 

# Conference Calls with Multiple Participants View Meeting Participant List

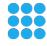

.......

CISCO

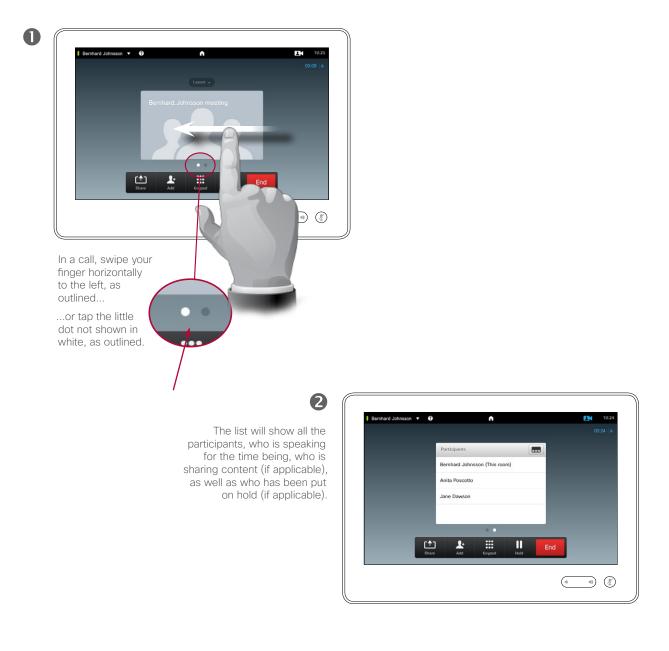

Using Participant List

This is a convenient way to obtain information about all the participants and their current status.

In addition, you may use the list to disconnect participants from the conference or to grant them certain rights, such as to retain the position as prominent speaker even if someone else starts speaking. These features are outlined on the following pages.

D1507603 User Guide Cisco TelePresence MX200 G2, MX300 G2, MX700, MX800, SX80 Produced: May 2014 for TC 7.13 All contents © 2010–2014 Cisco Systems, Inc. All rights reserved.

## Conference Calls with Multiple Participants Manage Conference Call Layout

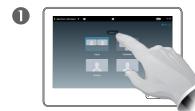

To change the existing layout on your video screen, tap **Layout**, as outlined.

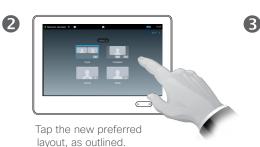

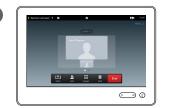

The new layout will now be put in effect.

#### About Layout Options

You may alter the screen layout when you are in a call. The Touch pad will show the options available. The actual options may differ from what is shown here, but the Touch device will always show you what is available.

The WYSIWYG (what you see is what you get) principle applies even here.

#### Including a Selfview

Selfview (what the others see from your video system) may be added to any layout in the usual way. To invoke the selfview See <u>"Manage</u> <u>Selfview" on page 47</u>.

If needed, you may also move the selfview to a different location.

See <u>"Move the Selfview PiP" on</u> page 49.

D1507603 User Guide Cisco TelePresence MX200 G2, MX300 G2, MX700, MX800, SX80 Produced: May 2014 for TC 7.13 All contents © 2010–2014 Cisco Systems, Inc. All rights reserved.

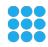

.......

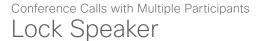

.......

**CISCO** 

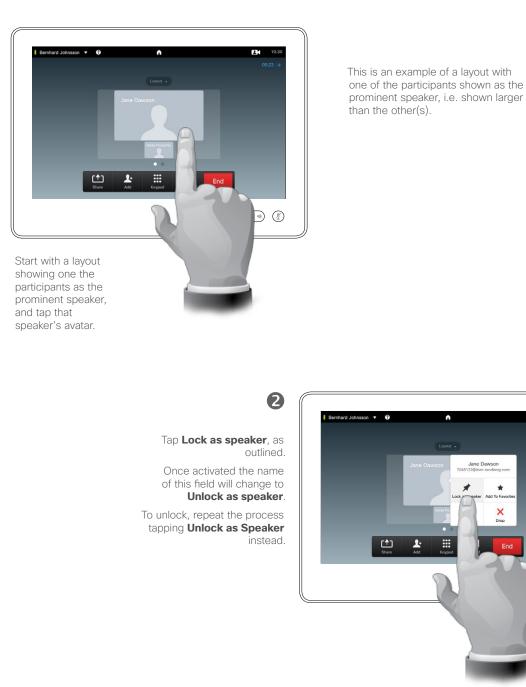

#### About Lock speaker

In a video conference with several participants the one who speaks will, as default, be shown as the large image (provided you haven't set up the layout otherwise). This is referred to as *voice switching*.

However, you may want to keep showing one of the participants as the prominent speaker, typically shown larger than the others.

To make this happen activate the function *Lock as speaker*, as shown on this page.

10:30

D1507603 User Guide Cisco TelePresence MX200 G2, MX300 G2, MX700, MX800, SX80 Produced: May 2014 for TC7.13 All contents © 2010–2014 Cisco Systems, Inc. All rights reserved.

O

# Conference Calls with Multiple Participants Disconnect Participant from Call

CISCO

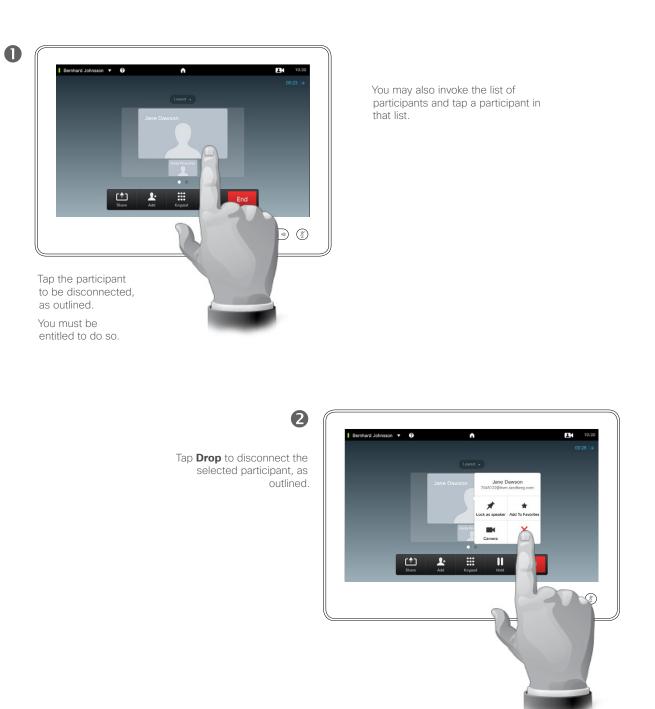

#### About Disconnect

Any participant entitled to it may disconnect any of the other participants. Tap the participant, either in the view as shown, or in the list of participants (see <u>"View</u> <u>Meeting Participant List" on page</u> <u>26</u>). Then tap **Drop**, as outlined.

D1507603 User Guide Cisco TelePresence MX200 G2, MX300 G2, MX700, MX800, SX80 Produced: May 2014 for TC7.13 All contents © 2010-2014 Cisco Systems, Inc. All rights reserved.

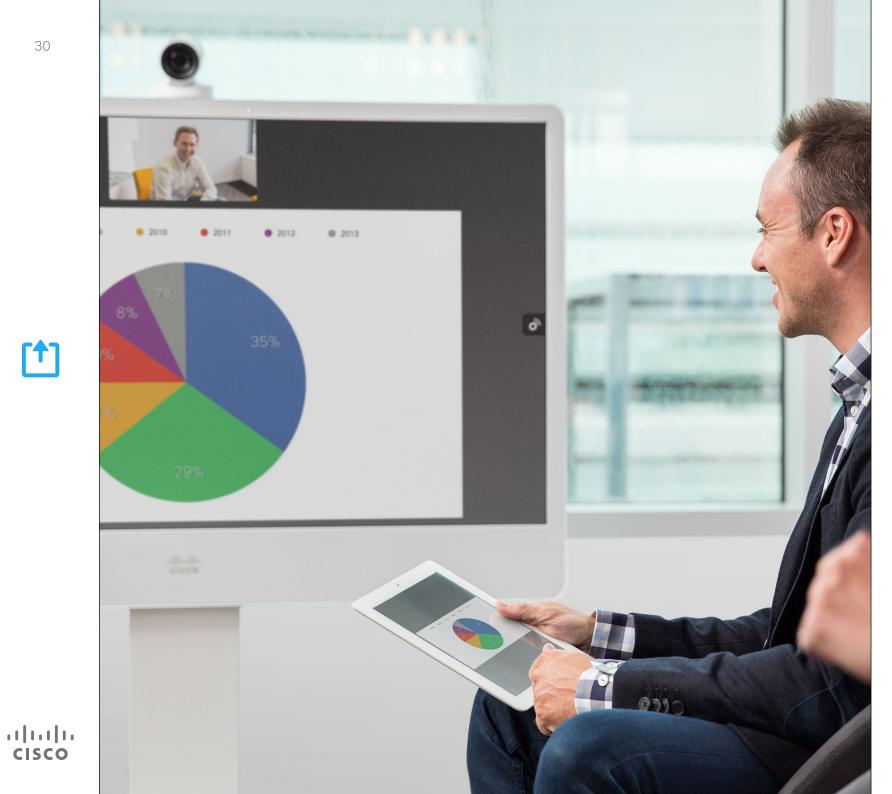

Contents can be shared in a call-or outside a call. In the latter case you will be using your video system to share contents in your local meeting room.

> Share Content

D1507603 User Guide Cisco TelePresence MX200 G2, MX300 G2, MX700, MX800, SX80 Produced: May 2014 for TC 7.1.3 All contents © 2010-2014 Cisco Systems, Inc. All rights reserved.

## Share content Start and Stop Presentation

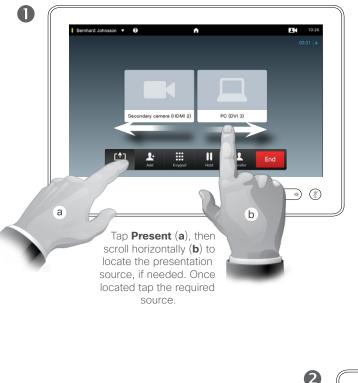

2 Bernhard Johnsson 🔻 😯 • 10:20 To stop the Presentation, tap Stop Presenting (a). The contact card (not shown) may be invoked even here, as outlined (b). For more on the contact card feature, see <u>"View Meeting</u> Participant List" on page 26 .... Ŀ Stop Sharing а b

#### About Content Sharing

Your video system supports the ability to show presentations in a video call or video conference as well as outside a call. The latter ability allows the system to be used for local presentations in a meeting room, thus extending the use of the video system and the room itself.

Note that you may change the layout of the screen during presentations, see the next page for more on this.

D1507603 User Guide Cisco TelePresence MX200 G2, MX300 G2, MX700, MX800, SX80 Produced: May 2014 for TC 7.13 All contents © 2010–2014 Cisco Systems, Inc. All rights reserved.

[↑]

.......

## Share content Change Presentation Layout

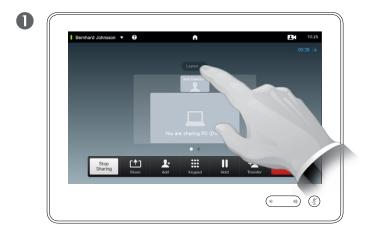

Tap **Layout**, as outlined, to invoke the layout options.

Select your preferred layout by tapping it.

2

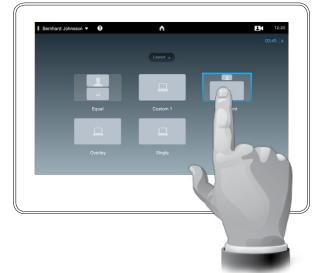

#### About Presentation Layout

You may change the layout of the screen during presentations. Typical options available will be with or without showing the presenter and showing the presenter as either a PiP (Picture in Picture) or PoP (Picture outside Picture).

The layout options available on your system may differ from those shown here, but the layouts shown are always those you may choose between.

D1507603 User Guide Cisco TelePresence MX200 G2, MX300 G2, MX700, MX800, SX80 Produced: May 2014 for TC7.13 All contents © 2010–2014 Cisco Systems, Inc. All rights reserved.

11 11 11

CISCO

[↑]

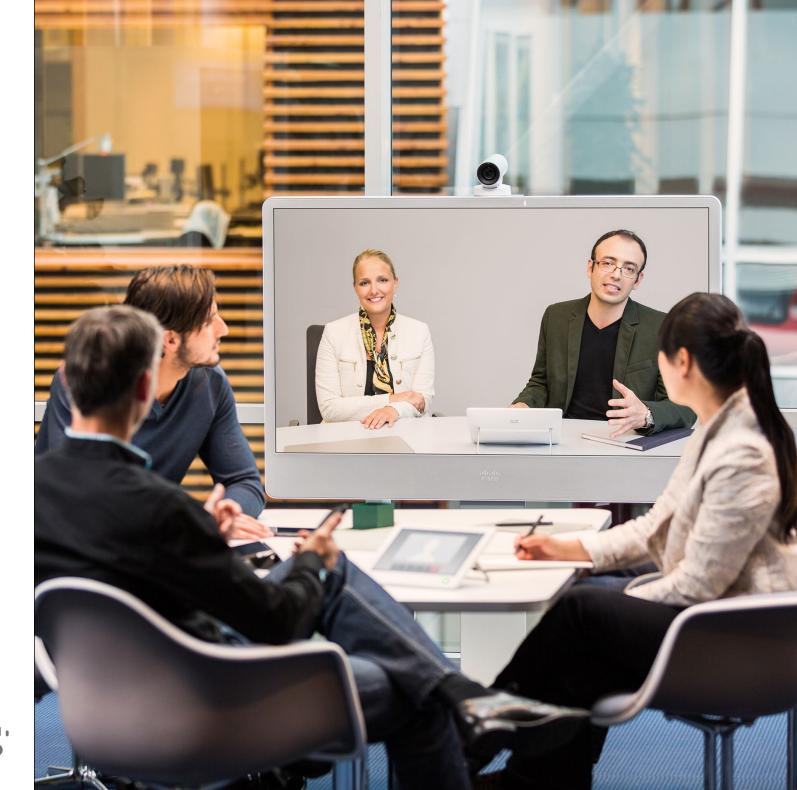

Your video system may be connected to a management system capable of scheduling video meetings for you. Any meetings scheduled will then appear in a *List of Meetings* on your Touch device.

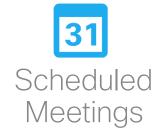

D1507603 User Guide Cisco TelePresence MX200 G2, MX300 G2, MX700, MX800, SX80 Produced: May 2014 for TC7.13 All contents © 2010-2014 Cisco Systems, Inc. All rights reserved.

·:|:.:|:. cisco

## Scheduled Meetings View Meeting List

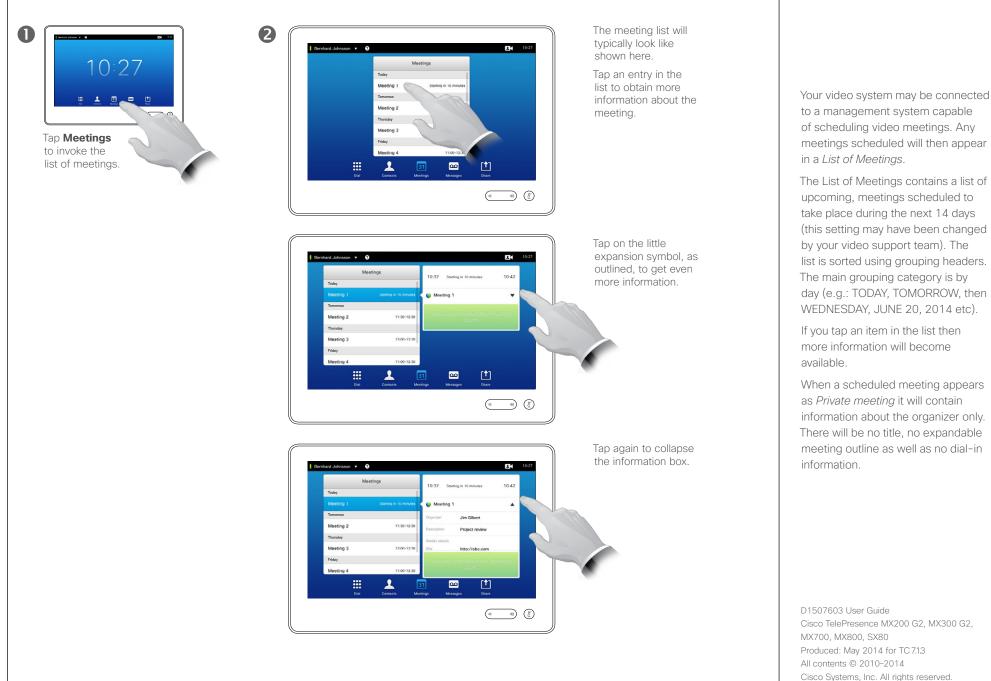

Meeting List Basics

## Scheduled Meetings Join Scheduled Meeting

# If you tap a meeting in the list you will see more about the meeting. The start and end time of the scheduled meeting are given in the expanded meeting information.

1 Meetings Meeting 2 11:30-12:30 Thursday Not started yet 1:00 Meeting 3 13:00-13:30 20:0 Friday Private meeting • Meeting 4 11:00-12:30 Monday, April 7, 2014 .... 90 (• •)

#### Extending an ongoing meeting

Scheduled meetings have a fixed start and end time. You may want to extend an ongoing meeting. This will be accepted by the system if no other meeting is scheduled for any of the video systems involved, during the period of possible extension.

If an extension is sustainable, the *Meeting will end* notification will include an *Extend* and a *Dismiss* option.

To extend a meeting, tap the **Extend** button.

## You can join when the meeting starts

Although the default setting lets you join in up to 10 minutes in advance, your video support team may have implemented a different setting.

#### Join Meeting

A scheduled meeting may connect you automatically, or you may have to tap **Join Meeting**.

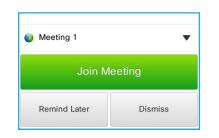

When the meeting starts you will be offered to join in, to postpone the offer to join in for 5 minutes, or to just dismiss the offer.

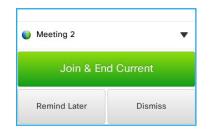

If you are in a call when the meeting starts you will also be offered to join in while at the same time put the current call on hold, just like any other situation where someone calls you while you already are in a call.

#### About Joining

On your video system the *Meeting Reminder* will appear once it is possible to join a meeting. Exactly when that will be depends on the *Start time buffer* setting. Default buffer setting is 10 minutes, but your video support team may have changed this. It is not possible to join the meeting earlier than the setting dictates.

The meeting reminder contains a time indicator stating when the meeting starts, or alternatively for how long the meeting has been going on (an ongoing meeting is referred to as a *Meeting in progress*).

The text *Starting now* will be shown during a time interval spanning from 30 seconds before to 30 seconds after the scheduled start time of the meeting.

D1507603 User Guide Cisco TelePresence MX200 G2, MX300 G2, MX700, MX800, SX80 Produced: May 2014 for TC 7.13 All contents © 2010-2014 Cisco Systems, Inc. All rights reserved.

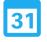

## ·ı|ı.ı|ı. cısco

# Scheduled Meetings Parallel Meetings

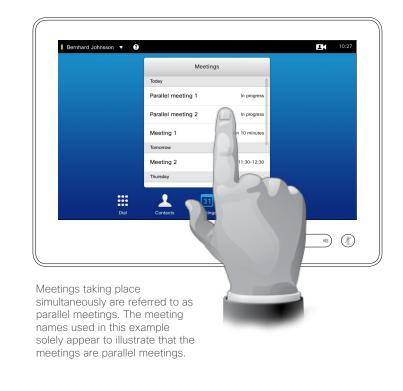

Choose Your Meeting

Whenever *Parallel meetings* occur (two or more meetings taking place simultaneously), the reminder will be displayed in context of the meeting list, displaying all upcoming meetings. Choose which meeting to join and then join the selected meeting.

D1507603 User Guide Cisco TelePresence MX200 G2, MX300 G2, MX700, MX800, SX80 Produced: May 2014 for TC7.13 All contents © 2010-2014 Cisco Systems, Inc. All rights reserved.

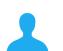

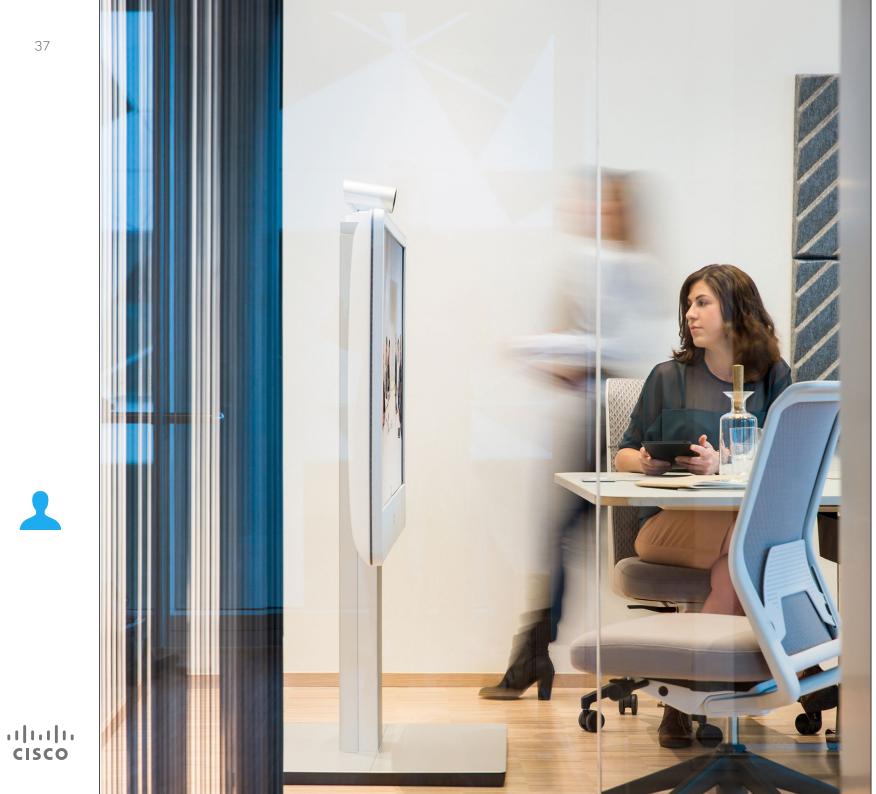

Contacts consists of three parts; a Directory, which typically is your corporate phone book; Recents which is a list of recent calls and finally Favorites, which is your personalized list of people you call frequently or otherwise need to get easy access to.

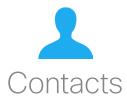

### Contacts Directory

Finding an entry in the Directory by scrolling through the list:

2

2

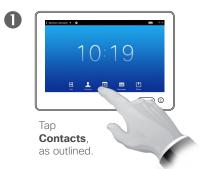

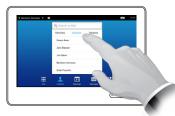

Tap **Directory**, if needed.

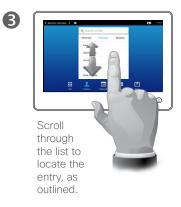

Finding an entry in the Directory by searching for it:

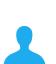

.......

**CISCO** 

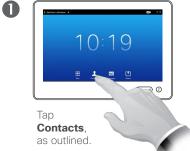

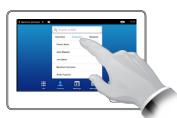

Tap **Directory**, if needed.

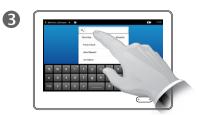

Tap **Search or Dial**, as outlined, to invoke the virtual keyboard and key in a name, number or address. Possible matches will appear as you type.

### About Directory

The *Directory* serves as your corporate phone book. This directory cannot be edited by you. You may, however, copy entries to your list of *Favorites* and edit them there.

Tap a folder to show its contents, scroll, if needed, to locate a folder or an entry within a folder.

Once located, tap the entry to call, edit or add to your list of favorites in the same way as with the *Recents* list (see the previous page for more on this).

When searching within the corporate Directory, the search will apply to the current directory folder and its subfolders only. To go one level up, tap Back. To make the search apply to the entire corporate directory, do not enter (tap) any folder before the search is commenced.

It may happen that an entry copied from the directory to the list of favorites later is updated in the directory. This update will not be reflected in your list of favorites—you must then manually update the entry in the list of favorites.

### Contacts Call Recents

Gaining access to the Recents list:

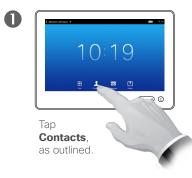

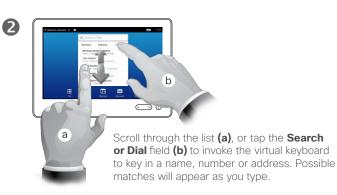

Removing a single entry:

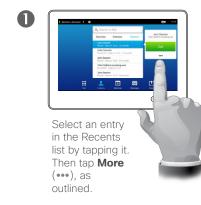

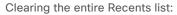

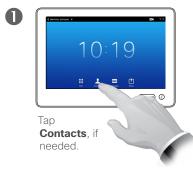

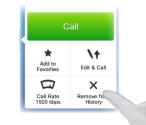

2

2

Tap **Remove from Recents** to remove the entry. You will be prompted to confirm your intentions.

Scroll, as

outlined.

to get to

the top of

the list.

For privacy reasons you may want to remove an entry from the *Recents* list or clear the entire list.

The same persons may have called you (or you called them) several times. Each such call will create an entry in the *Recents* list.

Note that if you choose to remove a single entry in the list, any other instances of that entry will not be removed from the list. About Recents

The *Recents* lists the received, placed and missed calls since the last time the list was cleared.

#### Tap an entry and you may:

- Call the entry by tapping CALL.
- Add the entry to an ongoing call (optional).
- Add the entry to *Favorites*.
- Edit the entry information and then place the call.
- Change the call rate settings.
- Remove the entry from the list.
- Clear the entire list.

apted to confirm intentions.

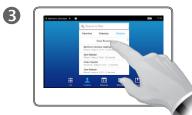

Tap **Clear Recents**, as outlined.

D1507603 User Guide Cisco TelePresence MX200 G2, MX300 G2, MX700, MX800, SX80 Produced: May 2014 for TC7.13 All contents © 2010–2014 Cisco Systems, Inc. All rights reserved.

.......

### Contacts Favorites

Adding someone from Directory or Recents to the list of Favorites:

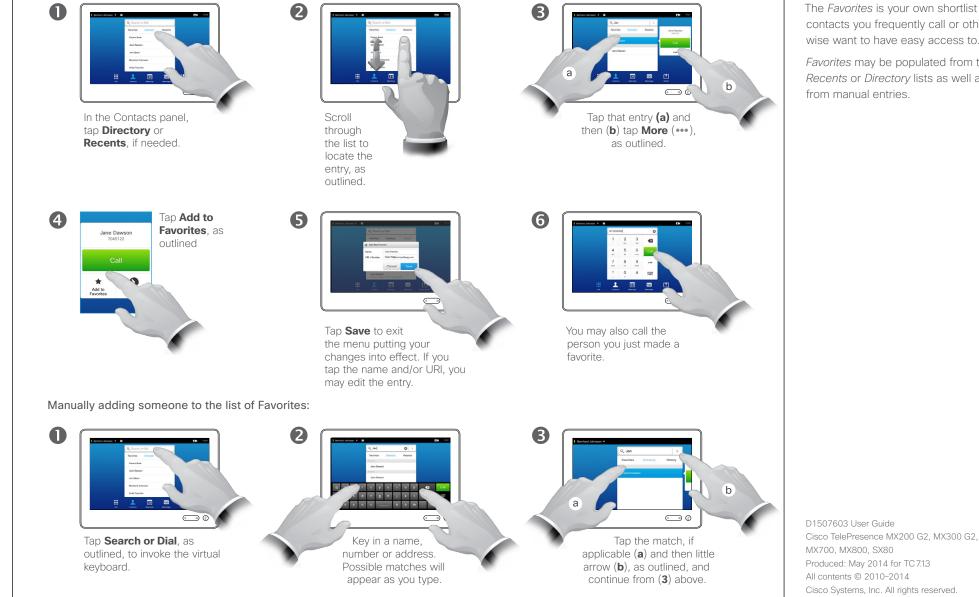

#### About Favorites

The Favorites is your own shortlist of contacts you frequently call or otherwise want to have easy access to.

*Favorites* may be populated from the Recents or Directory lists as well as from manual entries.

.......

# Add Someone to Favorites, While in a Call

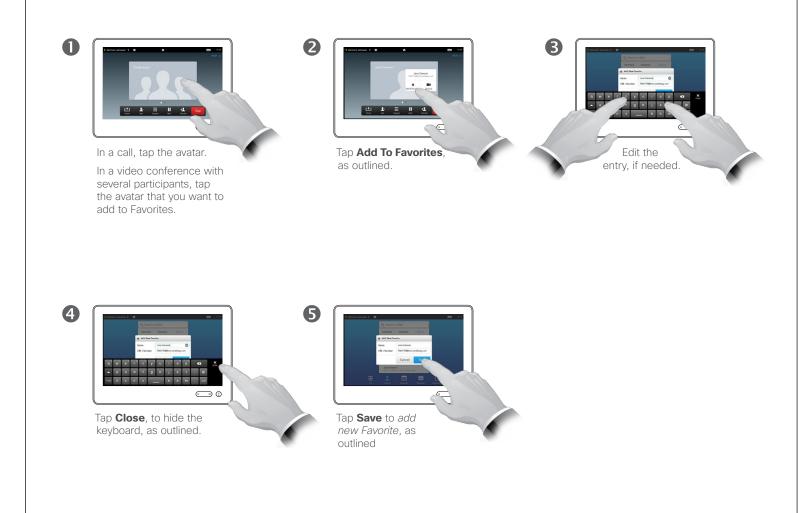

#### About this feature

There are several ways to add someone to the list of Favorites and one of them allows you to do this while in a call.

You may, after a call, realize that you should have added the one you were in call with to the list of Favorites. To do this use *Recents* and *Add To Favorites* from there, see <u>"Call Recents" on page 39</u>.

D1507603 User Guide Cisco TelePresence MX200 G2, MX300 G2, MX700, MX800, SX80 Produced: May 2014 for TC7.13 All contents © 2010-2014 Cisco Systems, Inc. All rights reserved.

..|...|.. cisco

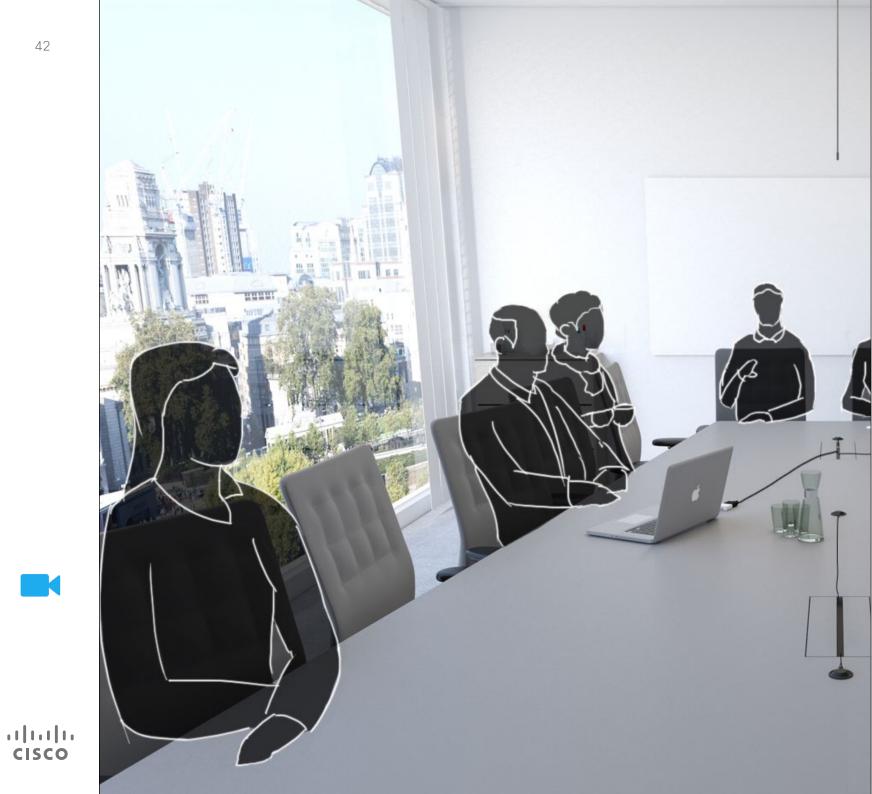

The video system camera can be controlled at all times during a video meeting. It can even be controlled by the far end to make sure the far end get the best experience.

The system allows you to predefine camera presets to easily switch between camera views.

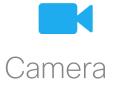

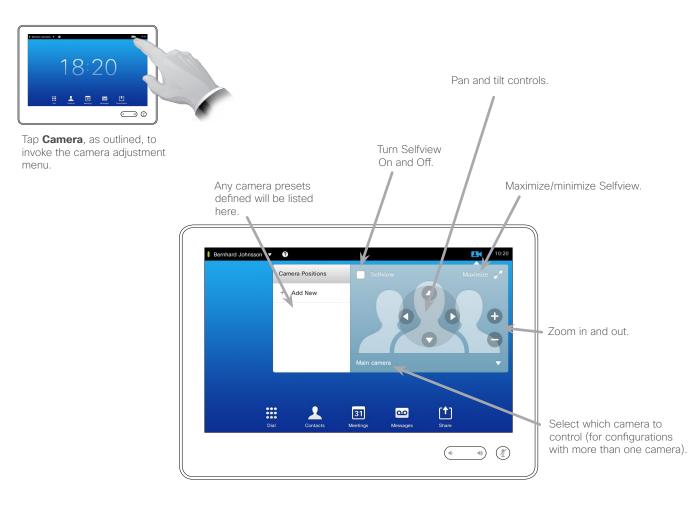

#### About Camera Settings

The camera settings let you control the zoom, pan and tilt of the camera as well as define and edit camera position presets.

In addition selfview (the image that the others see from your system) can be turned on and off as well as be shown minimized or maximized.

If the position of the selfview blocks important parts of the image on your screen, it can be moved. How to do this is shown in <u>"Move the Selfview</u> <u>PiP" on page 49</u>.

D1507603 User Guide Cisco TelePresence MX200 G2, MX300 G2, MX700, MX800, SX80 Produced: May 2014 for TC7.13 All contents © 2010–2014 Cisco Systems, Inc. All rights reserved.

·IIIIII CISCO

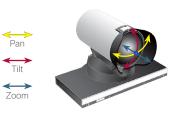

# Add Camera Position Preset

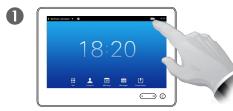

Tap **Camera**, as outlined, to invoke the camera adjustment menu.

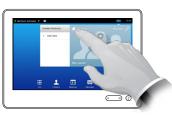

Tap Selfview to activate it.

2

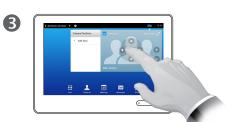

Adjust **Tilt**, **Pan** and **Zoom**, as required.

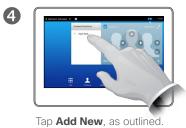

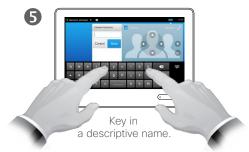

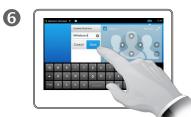

Tap **Save** to leave the menu putting changes into effect, or tap **Cancel** to leave menu undoing any changes.

#### About Camera Presets

Your video system lets you create predefined zoom and camera pointing directions (also known as pan and tilt). Use these to zoom into the person speaking, if appropriate. Do not forget to zoom out again afterwards.

This means that if you want to create one or more *zoom-in* presets you should also create a *zoom-out* (overview) preset to conveniently switch back to overview mode.

Although you may control the far end camera, i.e. the camera of any of the other participants (given that those cameras are remotely controllable), you cannot define nor make use of their presets.

D1507603 User Guide Cisco TelePresence MX200 G2, MX300 G2, MX700, MX800, SX80 Produced: May 2014 for TC713 All contents © 2010-2014 Cisco Systems, Inc. All rights reserved.

.1|1.1|1. CISCO

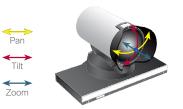

# Edit Existing Camera Position Preset

2

6

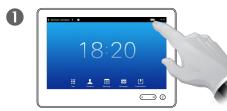

Tap **Camera**, as outlined, to see the effects of your camera adjustments.

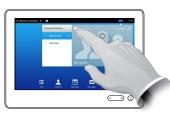

Tap **Selfview** to activate it.

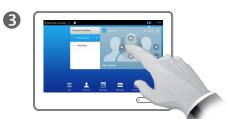

Adjust **Pan**, **Tilt** and **Zoom**, as required.

Tap the little arrowhead of the preset to be edited.

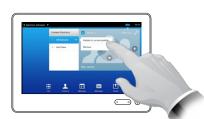

Tap **Update to current position** to put your changes into effect, as outlined. To delete an existing preset

tap Remove.

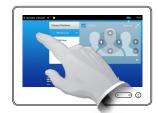

6

Tap anywhere outside the menu to close it.

#### About Preset Editing

Preset editing is all about taking an existing preset, altering it and then saving it under the same name.

If you want to change the name, we recommend that you delete the preset and create a new one with the preferred name.

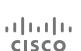

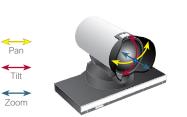

# Control Own Camera

Using your camera presets:

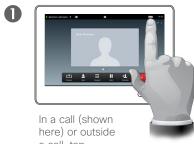

a call, tap **Camera**, as outlined.

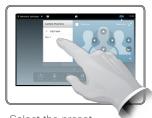

Select the preset to use, as outlined.

2

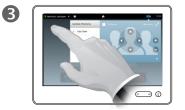

Tap anywhere outside the menu to exit.

Adjusting your camera's pan, tilt and zoom:

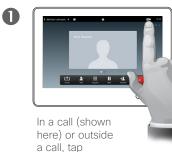

Camera, as outlined.

Pan

Tilt

 $\longleftrightarrow$ 

Zoom

Tap the

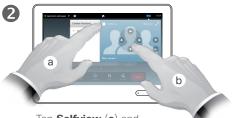

Tap **Selfview** (**a**) and then adjust **Pan**, **Tilt** and **Zoom** (**b**), as outlined.

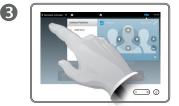

Tap anywhere outside the menu to exit.

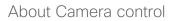

Existing camera presets can be used right away during a call.

Your video system may have more than one camera, for example one camera showing the participants, while another shows the whiteboard.

If you need to add new or modify existing camera presets, this is done in the same way as you do outside a call-turn to <u>"Edit Existing Camera</u> <u>Position Preset" on page 45</u> for details.

As an alternative to adding or editing presets, a simple adjustment of your camera's pan tilt and zoom should also be considered.

D1507603 User Guide Cisco TelePresence MX200 G2, MX300 G2, MX700, MX800, SX80 Produced: May 2014 for TC7.13 All contents © 2010-2014 Cisco Systems, Inc. All rights reserved.

.......

### Camera Manage Selfview

Outside a call:

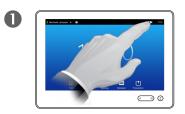

Tap Camera, as outlined.

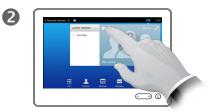

Tap **Selfview** to turn it on.

You may now resize the selfview image (see the following page for more), or control the camera's pan, tilt and zoom (see the previous page for more).

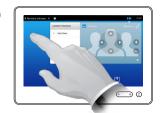

B

Tap anywhere outside the menu to exit.

In a call:

1 Tap the selfview avatar, as outlined.

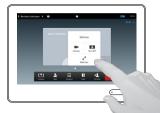

2

You may now switch the selfview off, maximize or minimize it, or select **Camera** to gain access to the camera control (see the previous page for more on camera control).

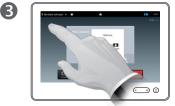

Tap anywhere outside the menu to exit.

### About Selfview

The Selfview shows what others see from your video system. You will normally use it to confirm that they see what you want them to see.

The Selfview appears as a PiP (Picture-in-Picture).

The position of Selfview PiP can be changed if you wish-see <u>"Move</u> <u>the Selfview PiP" on page 49</u> for details on this.

D1507603 User Guide Cisco TelePresence MX200 G2, MX300 G2, MX700, MX800, SX80 Produced: May 2014 for TC7.13 All contents © 2010-2014 Cisco Systems, Inc. All rights reserved.

ıılıılı cısco

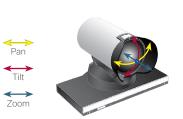

# Resize the Selfview PiP

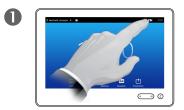

Tap Camera, as outlined.

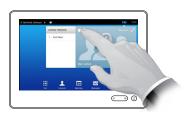

Tap **Selfview** to turn it on.

2

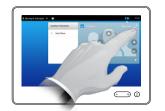

B

You may now tap **Maximize** to get a full-screen Selfview.

Repeat the process to minimize, or deactivate the selfview by tapping the **Selfview** icon again.

You may also use this to gain access to controlling your own camera.

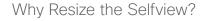

The selfview shows what others see from your video system. You will normally use it to confirm that they see what you want them to see.

The selfview appears as a PiP (Picture-in-Picture).

From time to time you may want to have the selfview activated during the meeting.

You may want to zoom, pan or tilt your camera to provide a better view for the other participant(s). To get a better view, you may want to maximize the selfview.

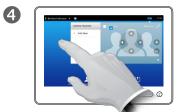

To exit this menu, putting changes into effect, tap anywhere outside the active menu.

> D1507603 User Guide Cisco TelePresence MX200 G2, MX300 G2, MX700, MX800, SX80 Produced: May 2014 for TC 7.13 All contents © 2010-2014 Cisco Systems, Inc. All rights reserved.

#### 48

ılıılı. cısco

# Move the Selfview PiP

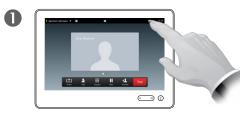

Tap **Selfview** in the upper right part of the screen, as outlined to invoke the selfview, if needed.

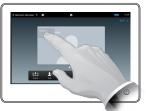

2

Press and hold your finger within the selfview area, as outlined.

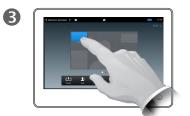

As soon as it turns blue drag the selfview to the new location. Possible locations are indicated, as outlined.

4

Once you reach the location you want to have it in, lift your finger from the touchscreen.

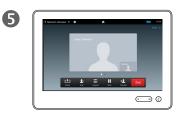

The selfview will now assume its new location.

### Why Move the Selfview?

The Selfview shows what others see from your video system. You will normally use it to confirm that they see what you want them to see.

The Selfview appears as a PiP (Picture-in-Picture).

From time to time you may want to have the Selfview activated during the meeting. This could, for example, be to ensure that a lecturer in your room remains seen on the screen despite constantly moving around.

It may happen that the current position of the Selfview blocks important parts of the image on your screen. You may therefore want to move it.

D1507603 User Guide Cisco TelePresence MX200 G2, MX300 G2, MX700, MX800, SX80 Produced: May 2014 for TC 7.13 All contents © 2010-2014 Cisco Systems, Inc. All rights reserved.

.......

### Camera Control the Camera of the Other Participant

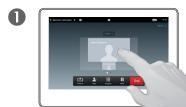

In a call, tap the avatar representing the other participant.

In a video conference with several participants, tap the avator representing the participant whose camera you want to control.

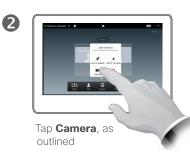

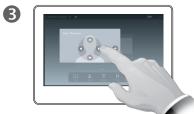

Adjust the camera's pan, zoom and tilt.

#### About Camera Control

Within video conferencing the term far end is often used to refer to the one you are talking to.

Likewise, the term *near end* is often used to refer to your side of the video meeting.

The ability to control the far end camera requires that the far end system camera is remotely controllable. The feature cannot be applied to systems with a manual camera adjustment.

You will not have access to any presets that may exist on the far end video system.

000 

Tap anywhere outside the menu to exit, as outlined.

4

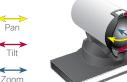

 $\longleftrightarrow$ Zoom

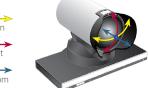

D1507603 User Guide Cisco TelePresence MX200 G2, MX300 G2, MX700, MX800, SX80 Produced: May 2014 for TC 7.1.3 All contents © 2010-2014 Cisco Systems, Inc. All rights reserved.

.......

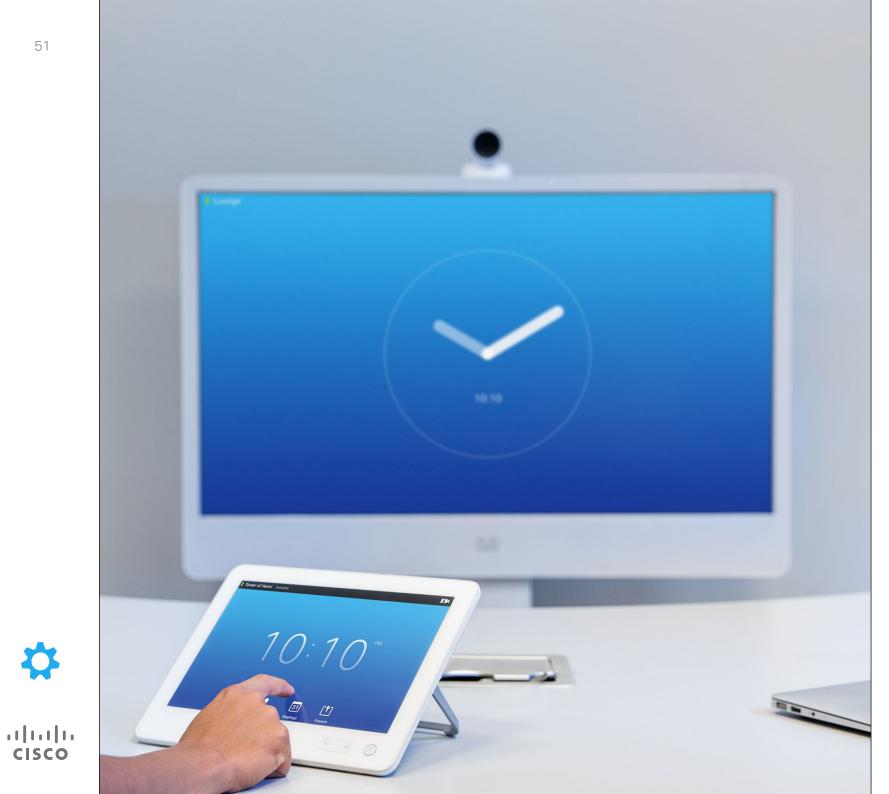

The video endpoints whose use is described in this guide can be configured via the Touch screen controller or via its web interface. For full access to all configurable parameters the web interface must be used-the Touch pad provides access to a limited set of parameters only.

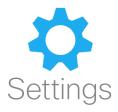

# Gain Access to the Settings

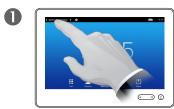

Tap the field in the upper left corner, as outlined.

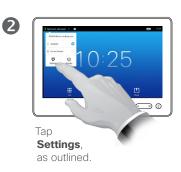

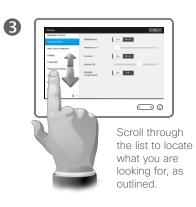

About Settings

Care must be taken when altering the *Settings* to avoid that the system stops working. If in doubt, contact your video support team.

For security reasons, access to the Administrator Settings may have been password protected by your video support team.

To enter the *Settings*, tap the **Settings** icon in the upper left corner of the touchpad, as outlined.

D1507603 User Guide Cisco TelePresence MX200 G2, MX300 G2, MX700, MX800, SX80 Produced: May 2014 for TC 7.13 All contents © 2010-2014 Cisco Systems, Inc. All rights reserved.

......

# Ringtone & Sound

| Ringtone & Sound      |                        |               |             |
|-----------------------|------------------------|---------------|-------------|
| Camera Control        | Keytones               | OFF ON        | J           |
| Main Source Selection | Ringtone<br>Volume (0) | 0             | 100         |
| Display               | Ringtone               | O Sunrise     | Mischief    |
| Language              |                        | Ripples       | Reflections |
| System Information    |                        | Vibes         | Delight     |
| Call Status           |                        | Evolve        | Calculation |
| Diagnostics           |                        | Ascent Mellow | Ringer      |
| Restart               |                        |               |             |
| Administrator         |                        |               |             |

......

CISCO

About Ringtone & Sound

The Ringtone & Sound Settings window lets you specify:

- **Keytones** *On* or *Off.* When set to on you will hear a sound every time you tap a field on the Touch controller.
- **Ringtone volume**. How loud your ringtone shall sound.
- **Ringtone**. Select among several ringtones. You will hear a sample every time you tap a ringtone.

Note how the settings chosen are indicated. In the example shown, **Keytones** is set to *On*.

To exit this menu putting any changes into effect, tap **Exit**. Note that there is no *Cancel* function letting you exit the menu undoing any changes you have made. Take care!

| Settings<br>Ringtone & Sound |                           |             |    |
|------------------------------|---------------------------|-------------|----|
| Ringtone & Sound             | Whitebalance              | Auto Manual |    |
| Camera Control               | Willebalance              |             |    |
| Main Source Selection        | Whitebalance (1)          | 1           | 16 |
| Display                      | Exposure                  | Auto Manual |    |
| Language                     | Exposure (20)             | 1           | 31 |
| System Information           |                           |             |    |
| Call Status                  | Backlight<br>Compensation | OFF ON      |    |
| Diagnostics                  |                           |             |    |
| Restart                      |                           |             |    |
| Administrator                |                           |             |    |
|                              |                           |             |    |

About Camera Control

The *Camera Control* window lets you set the whitebalance and exposure of the camera. If you do not want to tweak this yourself, just leave it up to the system by tapping **Auto**.

Backlight compensation comes in handy when there is much light behind you. Without compensation you will easily appear very dark to the far end.

Note how the settings chosen are indicated. In the example shown, *Backlight compensation* is set to *Off.* 

D1507603 User Guide Cisco TelePresence MX200 G2, MX300 G2, MX700, MX800, SX80 Produced: May 2014 for TC713 All contents © 2010-2014 Cisco Systems, Inc. All rights reserved.

ıılıılıı cısco

| Settings              |   |                           | Exit |
|-----------------------|---|---------------------------|------|
| Ringtone & Sound      | 0 | Main camera               |      |
| Camera Control        |   | Secondary camera (DVI 2)  |      |
| Main Source Selection | 0 | Secondary camera (HDMI 2) |      |
| Display               |   | PC (DVI 3)                |      |
| Language              |   | PC (Legacy)               |      |
| System Information    |   |                           |      |
| Call Status           |   |                           |      |
| Diagnostics           |   |                           |      |
| Restart               |   |                           |      |
| Administrator         |   |                           |      |
|                       |   |                           |      |

## $\mathbf{Q}$

......

CISCO

### About Source Selection

Select what shall be the main source. You may still choose another when working with the system, but what you specify here will be the default setting.

The options available are system dependent, your system may show more options or less options.

| Settings              |          |      |         | Exit   |
|-----------------------|----------|------|---------|--------|
| Ringtone & Sound      | DVI Mode | Auto | Digital | Analog |
| Camera Control        | DVINOUC  | Auto | Digital | Analog |
| Main Source Selection |          |      |         |        |
| Display               |          |      |         |        |
| Language              |          |      |         |        |
| System Information    |          |      |         |        |
| Call Status           |          |      |         |        |
| Diagnostics           |          |      |         |        |
| Restart               |          |      |         |        |
| Administrator         | •        |      |         |        |
|                       |          |      |         |        |

### About DVI Mode

This menu allows you to set the DVI mode to Analog, Digital or Automatic detection.

D1507603 User Guide Cisco TelePresence MX200 G2, MX300 G2, MX700, MX800, SX80 Produced: May 2014 for TC7.13 All contents © 2010-2014 Cisco Systems, Inc. All rights reserved.

ıı|ııı|ıı cısco

| Settings              |                     |           |            | Exit     |
|-----------------------|---------------------|-----------|------------|----------|
| Ringtone & Sound      |                     |           |            |          |
| Camera Control        | O English           | () 简体中文   | ○ 繁體中文     | Català   |
| Main Source Selection | Česky               | Dansk     | Nederlands | Suomi    |
| Display               | Français            | O Deutsch | Magyar     | Italiano |
| Language              | ○ 日本語               | 🔵 한국어     | Norsk      | O Polski |
| System Information    | Português do Brasil | Русский   | Español    | Svenska  |
| Call Status           | O Türkçe            | العربية 🔘 | 🔘 עברית    |          |
| Diagnostics           |                     |           |            |          |
| Restart               |                     |           |            |          |
| Administrator         |                     |           |            |          |
|                       |                     |           |            |          |

About Language Setting

The *Language* page lets you specify the Touch interface menu language.

D1507603 User Guide Cisco TelePresence MX200 G2, MX300 G2, MX700, MX800, SX80 Produced: May 2014 for TC 7.13 All contents © 2010-2014 Cisco Systems, Inc. All rights reserved.

ıı|ııı|ıı cısco

# System Information

|                       | Name:             | Main camera      |  |
|-----------------------|-------------------|------------------|--|
| Ringtone & Sound      | Signal State:     | ок               |  |
|                       | Format Status:    | ОК               |  |
| Camera Control        | Resolution:       | 1920x1080        |  |
|                       | Refresh Rate:     | 60               |  |
| Main Source Selection | DVI 2 Connected:  | False            |  |
| Display               | Name:             | Secondary camera |  |
|                       | HDMI 2 Connected: | True             |  |
| Language              | Name:             | Secondary camera |  |
|                       | Signal State:     | ок               |  |
| System Information    | Format Status:    | ок               |  |
|                       | Resolution:       | 1920x1080        |  |
| Call Status           | Refresh Rate:     | 60               |  |
|                       | DVI 3 Connected:  | True             |  |
| Diagnostics           | Name:             | PC               |  |
|                       | Signal State:     | ок               |  |
| Restart               | Format Status:    | ОК               |  |
| Restan                | Resolution:       | 1920x1080        |  |
| Administrator         | Refresh Rate:     | 60               |  |

### About System Information

The *System Information* window contains information on the system's software and hardware versions and connections, SIP and H.323 status etc.

This information is typically what you will be asked by the technical staff to provide in the unlikely event of system malfunction.

D1507603 User Guide Cisco TelePresence MX200 G2, MX300 G2, MX700, MX800, SX80 Produced: May 2014 for TC7.13 All contents © 2010–2014 Cisco Systems, Inc. All rights reserved.

......

| Ringtone & Sound      |                          |          |                    |         |              |
|-----------------------|--------------------------|----------|--------------------|---------|--------------|
| Ringtone & Sound      | PARTICIPANT(S)           |          |                    |         |              |
|                       | URI:                     |          |                    |         |              |
| Camera Control        | Call Rate:               | n/a      | Encryption Type:   | n/a     |              |
|                       | Protocol:                | n/a      | Encryption Status: | n/a     |              |
| Main Source Selection | VIDEO                    | Transmit | Presentation       | Receive | Presentation |
| Disalari              | Protocol:                | n/a      | n/a                | n/a     | n/a          |
| Display               | Resolution:              | n/a      | n/a                | n/a     | n/a          |
|                       | Frame Rate:              | n/a      | n/a                | n/a     | n/a          |
| Language              | Channel Rate:            | n/a      | n/a                | n/a     | n/a          |
|                       | Total Packet Loss (%):   | n/a      |                    | n/a     |              |
| System Information    | Current Packet Loss (%): | n/a      |                    | n/a     |              |
| -,-                   | Jitter:                  | n/a      |                    | n/a     |              |
| Call Status           | AUDIO                    | Transmit |                    | Receive |              |
|                       | Protocol:                | n/a      |                    | n/a     |              |
| Diagnostics           | Channel Rate:            | n/a      |                    | n/a     |              |
|                       | Total Packet Loss (%):   | n/a      |                    | n/a     |              |
| Restart               | Current Packet Loss (%): | n/a      |                    | n/a     |              |
|                       | Jitter:                  | n/a      |                    | n/a     |              |
| Administrator         |                          |          |                    |         |              |

About Call Status

The *Call Status* window provides information on call rate, encryption, as well as important video and audio parameters.

This information is typically what you may be asked by the technical staff to provide in the unlikely event of system malfunction.

D1507603 User Guide Cisco TelePresence MX200 G2, MX300 G2, MX700, MX800, SX80 Produced: May 2014 for TC713 All contents © 2010-2014 Cisco Systems, Inc. All rights reserved.

.1|1.1|1. CISCO

| Settings              | Exit                                                                                                    |
|-----------------------|----------------------------------------------------------------------------------------------------|
| Ringtone & Sound      | Diagnostics Mode OFF ON                                                                                                    |
| Camera Control        | Diagnostics Mode enables additional system logging for 10 minutes.                                                                                       |
| Main Source Selection | Follow these steps if you have a scenario you would like to report:                                                                                      |
| Display               | 1. Tap "On" above to enable Diagnostics<br>2. Recreate the scenario you would like to report                                                             |
| Language              | <ol> <li>Open the system's web interface and download the log files</li> <li>Send the log files to the support engineer or attach them to the</li> </ol> |
| System Information    | service request                                                                                                    |
| Call Status           |                                                                                                    |
| Diagnostics           |                                                                                                    |
| Restart               |                                                                                                    |
| Administrator         |                                                                                                    |
|                       |                                                                                                    |

About Diagnostics

For troubleshooting purposes you may enable additional system logging. Follow the on-screen instructions.

Note that system performance may be influenced by an ongoing system logging.

This information is typically what you may be asked by the technical staff to provide in the unlikely event of system malfunction.

......

| Settings              | Exit                                                                 |
|-----------------------|----------------------------------------------------------------------|
| Ringtone & Sound      | Restart System Restart                                               |
| Camera Control        |                                                                      |
| Main Source Selection | Restarting the system will make it unavailable for a<br>few minutes. |
| Display               |                                                                      |
| Language              |                                                                      |
| System Information    |                                                                      |
| Call Status           |                                                                      |
| Diagnostics           |                                                                      |
| Restart               |                                                                      |
| Administrator         |                                                                      |
|                       |                                                                      |

\$

ıı|ııı|ıı cısco About Restart

Use this to restart your system in an orderly and controlled manner. No settings are lost.

| Settings              |          | Exit    |
|-----------------------|----------|---------|
| Ringtone & Sound      | Username |         |
| Camera Control        | Password |         |
| Main Source Selection |          | Log In  |
| Display               |          | Log III |
| Language              |          |         |
| System Information    |          |         |
| Call Status           |          |         |
| Diagnostics           |          |         |
| Restart               |          |         |
| Administrator         |          |         |
|                       |          |         |

### About Administrator

The Administrator settings will normally have been password protected by your video support team.

Enter Username and Password followed by tapping **Log in**.

D1507603 User Guide Cisco TelePresence MX200 G2, MX300 G2, MX700, MX800, SX80 Produced: May 2014 for TC 7.13 All contents © 2010-2014 Cisco Systems, Inc. All rights reserved.

62

 $\mathbf{a}$ 

ıı|ııı|ıı cısco

### Settings Administrator Settings–Set Date and Time

| Date, Time & Location  | Time Format      | 24h 12h                              |
|------------------------|------------------|--------------------------------------|
| Call Details           | Date Format      | dd.mm.yy mm.dd.yy yy.mm.dd           |
| Provisioning           |                  |                                      |
| Multipoint Mode        | Time Zone        | - GMT+01:00 (Amsterdam, Berlin, Br + |
| IP & VLAN              | Date & Time Mode | Auto Manual                          |
| Network Status - Codec | NTP Mode         | Auto Manual                          |
| Network Status - Touch | NTP Server       | tp.tandberg.com                      |
| SIP                    |                  |                                      |
| H323                   |                  |                                      |
| EMC Resilience         |                  |                                      |

......

CISCO

About Time Setting

This window lets you specify your preferred date and time formats, as well as the time zone.

If you set the *Date and Time Mode* to *Auto* (as has been done in this example), the system will look for an NTP server and get date and time from there.

If you choose to set *NTP mode* to *Manual* (as has been done in this example), you must specify the NTP server address to make things work.

# Administrator Settings–Call Details

Administrator Settings, tap **Back**. To exit Settings as such, tap **Exit**. Note that there is no Cancel function letting you exit the menu undoing any changes you have made.

To exit

| Take | care |
|------|------|

| Call Details           | Auto Answer               | OFF ON    |     |  |
|------------------------|---------------------------|-----------|-----|--|
| Provisioning           | Auto Answer Delay         | - 1s +    |     |  |
| Multipoint Mode        | Allo Aloria Dolay         |           |     |  |
| IP & VLAN              | Call Rate                 |           |     |  |
| Network Status - Codec | Default Call Rate         | - 6000    | +   |  |
| Network Status - Touch | Max Incoming<br>Bandwidth | - 6000    | +   |  |
| SIP                    | Max Outgoing<br>Bandwidth | - 6000    | +   |  |
| H323                   | Default Call              |           |     |  |
| EMC Resilience         | Protocol                  | Auto H323 | SIP |  |
| Web Snapshots          |                           |           |     |  |

11 11 11

**CISCO** 

#### About Call Details

If you enable *Auto Answer* the system will respond by itself to incoming calls after a delay specified by you. Note that an activated auto answer may not provide you with the privacy desired. In the example shown here *Auto Answer* is set to *Off.* 

On certain occasions you may have to change the bandwidth (and hence the quality) of the call. Some configurations may have different incoming and outgoing bandwidths (typically ADSL connections), and you may specify the default call rate to ensure a stable video quality.

The default protocol may also be specified. In the example shown, the protocol has been set to *SIP*.

**Caution!** There is no *Cancel* function letting you exit the menu undoing any changes you have made. Take care!

### Settings Administrator Settings–Provisioning Wizard

| To exit<br><i>Administrator</i><br><i>Settings</i> , tap |                             |                     |       |      |  |
|----------------------------------------------------------|-----------------------------|---------------------|-------|------|--|
| Back.                                                    | Back Administrator Settings |                     |       | Exit |  |
| To exit <i>Settings</i><br>as such, tap                  | Provisioning                | Provisioning Wizard | Start |      |  |
| Exit.                                                    | Multipoint Mode             |                     |       |      |  |
| Note that there is no <i>Cancel</i>                      | IP & VLAN                   |                     |       |      |  |
| function letting<br>you exit the                         | Network Status - Codec      |                     |       |      |  |
| menu undoing<br>any changes you                          | Network Status - Touch      |                     |       |      |  |
| have made.                                               | SIP                         |                     |       |      |  |
| Take care!                                               | H323                        |                     |       |      |  |
|                                                          | EMC Resilience              |                     |       |      |  |
|                                                          | Web Snapshots               |                     |       |      |  |
|                                                          | Reset                       |                     |       |      |  |
|                                                          |                             |                     |       |      |  |

# \$

......

CISCO

About the Wizard

There is a *Provisioning Wizard* available to get your system online. Tap **Start** and follow the on-screen instructions.

**Caution!** There is no *Cancel* function letting you exit the menu undoing any changes you have made. Take care!

# Administrator Settings–Multipoint Mode

| To exit<br>Administrator<br>Settings, tap                                                                     |                             |                  |               |               |   |
|----------------------------------------------------------------------------------------------------|-----------------------------|------------------|---------------|---------------|---|
| Back.                                                                                                    | Back Administrator Settings |                  |               | Exit          |   |
| To exit <i>Settings</i><br>as such, tap                                                                       | Provisioning                | Multipoint mode  | Auto MultiWay | MultiSite Off | 2 |
| Exit.                                                                                                    | Multipoint Mode             |                  | Auto          |               |   |
| Note that there<br>is no <i>Cancel</i><br>function letting<br>you exit the<br>menu undoing<br>any changes you | IP & VLAN                   | Multiway Address |               |               |   |
|                                                                                                    | Network Status - Codec      |                  |               |               |   |
|                                                                                                    | Network Status - Touch      |                  |               |               |   |
| have made.                                                                                                    | SIP                         |                  |               |               |   |
| Take care!                                                                                                    | H323                        |                  |               |               |   |
|                                                                                                    | EMC Resilience              |                  |               |               |   |
|                                                                                                    | Web Snapshots               |                  |               |               |   |
|                                                                                                    | Reset                       |                  |               |               |   |
|                                                                                                    |                             |                  |               |               | X |

......

**CISCO** 

About Multipoint

There are basically two modes of video conferencing; viz. MultiWay and MultiSite.

- To enable MultiWay, a MultiWay address must have been entered.
- If a MultiWay address has been specified and MultiWay is selected, MultiWay will always be used for video conferencing.
- If a MultiWay address has been specified, but MultiSite is selected, MultiSite will be used.
- If set to Auto, MultiWay will be used if a MultiWay address has been specified, otherwise MultiSite will be used.
- If set to Off, no video conferencing will be possible.
- Any use of the MultiSite feature requires the presence of the MultiSite option.

**Caution!** There is no *Cancel* function letting you exit the menu undoing any changes you have made. Take care!

### Settings Administrator Settings–IP & VLAN

Administrator Settings, tap Back. To exit Settings as such, tap Exit. Note that there is no Cancel function letting you exit the menu undoing any changes you have made.

Take care!

To exit

| Provisioning           | IP & VLAN       | Default (recommended) |     |  |
|------------------------|-----------------|-----------------------|-----|--|
| Multipoint Mode        |                 | O Advanced            |     |  |
| IP & VLAN              | IP Settings     | IPv4                  | •   |  |
| Network Status - Codec |                 |                       |     |  |
| Network Status - Touch |                 | IPv6                  | •   |  |
| SIP                    | Link Settings   |                       |     |  |
| H323                   | Voice VLAN Mode | Auto Manual           | Off |  |
| EMC Resilience         | Link Speed      | O Auto O 10half       |     |  |
| Web Snapshots          |                 | 10full 100half        |     |  |
| Reset                  |                 |                       |     |  |
|                        |                 |                       |     |  |

4

......

CISCO

### About IP Settings

You may specify whether to use IPv4 or IPv6 and whether to use static IP address or DHCP.

When set to *Static*, applicable addresses must be set accordingly.

To change these from default values, tap **Advanced** (not shown).

**Caution!** There is no *Cancel* function letting you exit the menu undoing any changes you have made. Take care!

# Administrator Settings–Network Status Touch

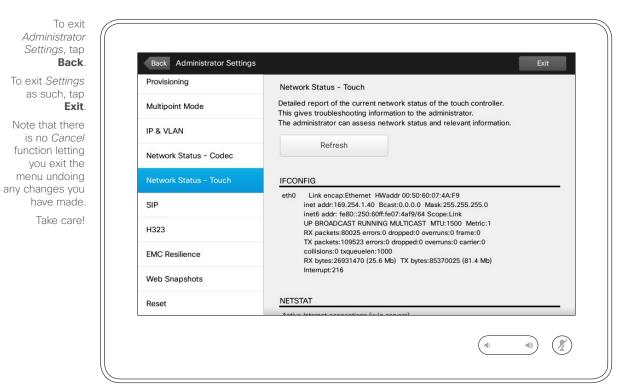

#### About Network Status

This is designed to provide your video support team with information about the current network status of the Touch Controller in the unlikely case of system malfunction.

D1507603 User Guide Cisco TelePresence MX200 G2, MX300 G2, MX700, MX800, SX80 Produced: May 2014 for TC7.13 All contents © 2010-2014 Cisco Systems, Inc. All rights reserved.

 $\mathbf{Q}$ 

......

### Settings Administrator Settings–SIP

Administrator Settings, tap Back. To exit Settings as such, tap Exit. Note that there is no Cancel

To exit

function letting you exit the menu undoing any changes you have made. Take care!

| Provisioning           | URI               | 7038181@itvm.tandberg.com |
|------------------------|-------------------|---------------------------|
| Multipoint Mode        |                   |                           |
| P & VLAN               | Default Transport | TCP UDP TLS Auto          |
| Network Status - Codec | Proxy Type        | - Standard +              |
| Network Status - Touch | Proxy Discovery   | Auto Manual               |
| SIP                    | Proxy Address     | vcs-1.qa.rd.tandberg.com  |
| H323                   | Login Name        |                           |
| EMC Resilience         | Password          |                           |
| Web Snapshots          |                   |                           |
| Reset                  |                   |                           |

### About SIP Settings

Use this page to set up SIP.

**Caution!** There is no *Cancel* function letting you exit the menu undoing any changes you have made. Take care!

D1507603 User Guide Cisco TelePresence MX200 G2, MX300 G2, MX700, MX800, SX80 Produced: May 2014 for TC7.13 All contents © 2010-2014 Cisco Systems, Inc. All rights reserved.

 $\mathbf{Q}$ 

......

## Settings Administrator Settings–H323

Settings, tap Back. To exit Settings as such, tap Exit. Note that there is no Cancel function letting you exit the menu undoing any changes you have made.

To exit Administrator

| nave | made. |
|------|-------|
| Take | carel |

| Back Administrator Setting |                      | Exit                      |
|----------------------------|----------------------|---------------------------|
| ovisioning                 | H323 Number          | 5037218                   |
| ultipoint Mode             | H323 ld              | 5037218@itvm.tandberg.com |
| & VLAN                     | Gatekeeper Discovery | Auto Manual               |
| etwork Status - Codec      |                      |                           |
| etwork Status - Touch      | Gatekeeper Address   |                           |
| P                          | Authentication Mode  | OFF ON                    |
| 323                        | Login Name           |                           |
| MC Resilience              | Password             |                           |
| eb Snapshots               |                      |                           |
| eset                       |                      |                           |

About H323 Settings

Use this page to set up H323.

**Caution!** There is no *Cancel* function letting you exit the menu undoing any changes you have made. Take care!

D1507603 User Guide Cisco TelePresence MX200 G2, MX300 G2, MX700, MX800, SX80 Produced: May 2014 for TC7.13 All contents © 2010-2014 Cisco Systems, Inc. All rights reserved.

4

......

# Administrator Settings–EMC Resilience Mode

| To exit<br>Administrator<br>Settings, tap                                                                     |                             |                      |        |      |  |
|----------------------------------------------------------------------------------------------------|-----------------------------|----------------------|--------|------|--|
| Back.                                                                                                    | Back Administrator Settings |                      |        | Exit |  |
| To exit <i>Settings</i>                                                                                       | Provisioning                | EMC Resilience Mode: | OFF ON |      |  |
| as such, tap<br><b>Exit</b> .                                                                                 | Multipoint Mode             |                      |        |      |  |
| Note that there<br>is no <i>Cancel</i><br>function letting<br>you exit the<br>menu undoing<br>any changes you | IP & VLAN                   |                      |        |      |  |
|                                                                                                    | Network Status - Codec      |                      |        |      |  |
|                                                                                                    | Network Status - Touch      |                      |        |      |  |
| have made.                                                                                                    | SIP                         |                      |        |      |  |
| Take care!                                                                                                    | H323                        |                      |        |      |  |
|                                                                                                    | EMC Resilience              |                      |        |      |  |
|                                                                                                    | Web Snapshots               |                      |        |      |  |
|                                                                                                    | Reset                       |                      |        |      |  |
|                                                                                                    |                             |                      |        |      |  |

......

CISCO

About EMC Resilience

If the Touch controller is used in environments with considerable amounts of electromagnetic noise present, you may experience an appearance of false signals—as if someone tapped the Touch controller when obviously nobody did so.

To cope with this you may set the *EMC Resilience Mode* to *On*. You must then press and hold for a little while, rather than just tap, in order to make the system aware of your tapping. This will prevent the appearance of spurious signals.

**Caution!** There is no *Cancel* function letting you exit the menu undoing any changes you have made. Take care!

# Administrator Settings–Web Snapshots

Administrator Settings, tap Back. To exit Settings as such, tap Exit. Note that there is no Cancel function letting

To exit

you exit the menu undoing any changes you have made.

Take care!

| Back Administrator Settings | Exit                                                                                                    |
|-----------------------------|----------------------------------------------------------------------------------------------------|
| ovisioning                  | Allow Web Snapshots: OFF ON                                                                                                    |
| ultipoint Mode              | - may may                                                                                                    |
| % VLAN                      | <b>Note!</b> Using your video system's web interface you may take snapshots of the video stream from your system by using Allow Web Snapshots to On. |
| etwork Status - Codec       | take shapshot shapshots to other                                                                                                    |
| etwork Status - Touch       | Observe that the rar error system, even if you have                                                                                                  |
| IP                          | outgoing video Snapshots to OTT.                                                                                                    |
| 323                         | Likewise, you may take share nd has set Another own                                                                                                  |
| MC Resilience               | Snapshots to OFF, provided that yes on Snapshots to ON. system's Allow Web Snapshots to ON.                                                          |
| /eb Snapshots               | systems                                                                                                    |
|                             |                                                                                                    |

\$

.......

**CISCO** 

### About Snapshots

You may gain access to your video system through its web interface, see the Administration Guide for more.

From the web interface you may generate snapshots of the video stream from your system. You may also generate snapshots from the outgoing video of the far end system.

However, you cannot take snapshots unless you have set the *Allow Web Snapshots* to *ON*, as shown here.

Snapshots cannot be taken if the call is encrypted. Encryption will disable the snapshot feature at both ends, regardless of the local settings of the *Allow Web Snapshots* parameter.

The web snapshot feature applies to Point-to-Point as well as MultiSite calls (but to unencrypted calls only).

In this context a MultiWay call should be regarded as a variant of Pointto-Point call as it is the MCU who is controlling the call and your system is connected to the MCU as in a Pointto-Point call.

**Caution!** There is no *Cancel* function letting you exit the menu undoing any changes you have made. Take care!

# Administrator Settings–Factory Reset

| To exit<br>Administrator<br>Settings, tap                                                                                   |                        |                                        |               |               |      |  |
|----------------------------------------------------------------------------------------------------|------------------------|----------------------------------------|---------------|---------------|------|--|
| Back.                                                                                                    |                        | Back Administrator Settings            |               |               | Exit |  |
| To exit <i>Settings</i>                                                                                                    |                        | Provisioning                           | Factory Reset | Factory Reset |      |  |
| as such, tap<br><b>Exit</b> .                                                                                               |                        | Multipoint Mode                        |               |               |      |  |
| Note that there<br>is no <i>Cancel</i><br>function letting<br>you exit the<br>menu undoing<br>any changes you<br>have made. | IP & VLAN              | A factory reset will reset all your se | r settings.   |               |      |  |
|                                                                                                    | Network Status - Codec |                                        |               |               |      |  |
|                                                                                                    | Network Status - Touch |                                        |               |               |      |  |
|                                                                                                    | SIP                    |                                        |               |               |      |  |
| Take care!                                                                                                    |                        | H323                                   |               |               |      |  |
|                                                                                                    |                        | EMC Resilience                         |               |               |      |  |
|                                                                                                    |                        | Web Snapshots                          |               |               |      |  |
|                                                                                                    |                        | Reset                                  |               |               |      |  |
|                                                                                                    |                        |                                        |               |               |      |  |

 $\mathbf{Q}$ 

......

CISCO

#### About Factory Reset

You may want to perform a *Factory Reset* your video system. Note that you will loose all configurations, the call history and your local list of contacts (Favorites and Recents). Release keys and options installed will be retained.

**Caution!** There is no *Cancel* function letting you exit the menu undoing any changes you have made. Take care!

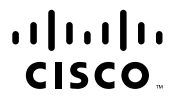

Americas Headquarters Cisco Systems, Inc. San Jose, CA Asia Pacific Headquarters Cisco Systems (USA) Pte. Ltd. Singapore Europe Headquarters Cisco Systems International BV Amsterdam, The Netherlands

Cisco has more than 200 offices worldwide. Addresses, phone numbers, and fax numbers are listed on the Cisco Website at www.cisco.com/go/offices.

Cisco and the Cisco Logo are trademarks of Cisco Systems, Inc. and/or its affiliates in the U.S. and other countries. A listing of Cisco's trademarks can be found at www.cisco.com/go/trademarks. Third party trademarks mentioned are the property of their respective owners. The use of the word partner does not imply a partnership relationship between Cisco and any other company. (1005R)